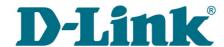

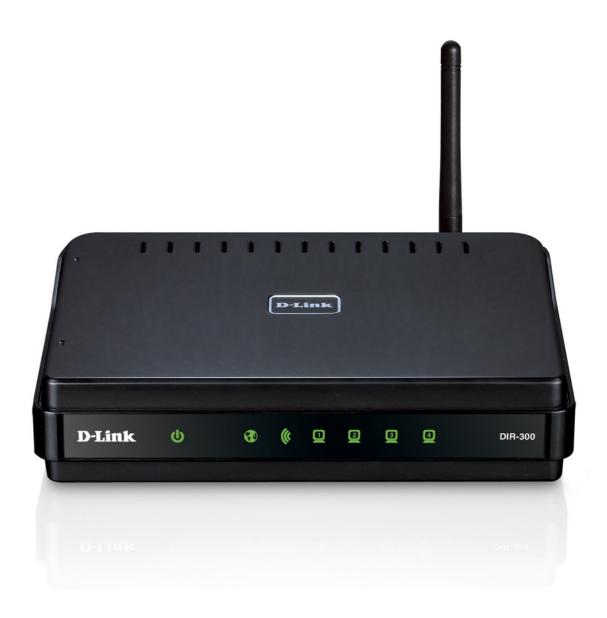

# **DIR-300NRU**

# **Wireless Router with Built-in 4-port Switch**

# Contents

| Cha | pter 1. Introduction                                | 5    |
|-----|-----------------------------------------------------|------|
| С   | ontents and Audience                                | 5    |
| С   | onventions                                          | 5    |
| D   | ocument Structure                                   | 5    |
| Cha | pter 2. Overview                                    | 6    |
| G   | eneral Information                                  | 6    |
| s   | pecifications                                       | 7    |
| P   | roduct Appearance                                   | . 12 |
|     | Front Panel and Right Side Panel                    | .12  |
|     | Back Panel                                          | .13  |
| D   | elivery Package                                     | . 14 |
| Cha | pter 3. Installation and Connection                 | . 15 |
| В   | efore You Begin                                     | . 15 |
| С   | Connecting to PC                                    | .16  |
|     | PC with Ethernet Adapter                            | .16  |
|     | Obtaining IP Address Automatically in OS Windows XP | .16  |
|     | Obtaining IP Address Automatically in OS Windows 7  | .19  |
|     | PC with Wi-Fi Adapter                               | .23  |
|     | Configuring Wi-Fi Adapter in OS Windows XP          | .24  |
|     | Configuring Wi-Fi Adapter in OS Windows 7           | .25  |
| С   | onnecting to Web-based Interface                    | . 27 |
| s   | aving and Restoring Settings                        | . 30 |
| Cha | pter 4. Configuring via Web-based Interface         | . 32 |
| s   | etup Wizards                                        | . 32 |
|     | Internet Setup Wizard                               | .32  |
|     | PPPoE Connection                                    | .34  |
|     | Static IP Connection                                | .37  |
|     | Dynamic IP Connection                               | . 40 |
|     | PPTP + Static IP or L2TP + Static IP Connection     | . 42 |
|     | PPTP + Dynamic IP or L2TP + Dynamic IP Connection   | . 47 |
|     | Site Setup Wizard                                   | .52  |
|     | Wi-Fi Setup Wizard                                  | .53  |
|     | IPTV Setup Wizard                                   | .59  |
| s   | tatus                                               | . 60 |
|     | Network Statistics                                  | .60  |
|     | DHCP                                                |      |
|     | Routing Table                                       | .62  |
|     | LAN Clients                                         | 63   |

| Net                                                            | 64  |
|----------------------------------------------------------------|-----|
| WAN                                                            | 64  |
| Creating PPPoE WAN Connection                                  | 65  |
| Creating Static IP WAN Connection                              | 69  |
| Creating Dynamic IP WAN Connection                             | 72  |
| Creating PPTP + Static IP or L2TP + Static IP WAN Connection   | 75  |
| Creating PPTP + Dynamic IP or L2TP + Dynamic IP WAN Connection | 80  |
| LAN                                                            | 85  |
| Wi-Fi                                                          | 87  |
| Common settings                                                | 87  |
| Basic Settings                                                 | 88  |
| Security Settings                                              | 89  |
| MAC Filter                                                     | 94  |
| Station List                                                   | 96  |
| WPS                                                            | 97  |
| Using WPS Function via Web-based Interface                     | 99  |
| Using WPS Function without Web-based Interface                 | 99  |
| Additional Settings                                            | 101 |
| WMM                                                            | 103 |
| Client                                                         | 105 |
| Advanced                                                       |     |
| VLAN                                                           | 107 |
| UPnP                                                           | 110 |
| DDNS                                                           |     |
| DNS                                                            |     |
| Routing                                                        | 114 |
| Remote Access                                                  |     |
| IGMP                                                           |     |
| Firewall                                                       |     |
| IP Filters                                                     |     |
| Virtual Servers                                                |     |
| DMZ                                                            |     |
| MAC Filter                                                     |     |
| Control                                                        |     |
| URL Filter                                                     |     |
| System                                                         |     |
| Administrator Password                                         |     |
| Configuration                                                  |     |
| System Log                                                     |     |
| Firmware Upgrade                                               |     |
| NTP Client                                                     |     |
| Telnet                                                         | 133 |

| Chapter 5. Operation Guidelines       | 134 |
|---------------------------------------|-----|
| Safety Instructions                   | 134 |
| Wireless Installation Considerations  | 134 |
| Connecting to Cable or DSL Modem      | 135 |
| Chapter 6. Abbreviations and Acronyms | 136 |

# **CHAPTER 1. INTRODUCTION**

### Contents and Audience

This manual describes the router DIR-300NRU and explains how to configure and operate it.

This manual is intended for users familiar with basic networking concepts, who create an in-home local area network, and system administrators, who install and configure networks in offices.

### **Conventions**

| Example                       | Description                                                                           |
|-------------------------------|---------------------------------------------------------------------------------------|
| text                          | The body text of the manual.                                                          |
| Before You Begin              | A reference to a chapter or section of this manual.                                   |
| "Quick Installation<br>Guide" | A reference to a document.                                                            |
| Change                        | A name of a menu, menu item, control (field, checkbox, drop-down list, button, etc.). |
| 192.168.0.1                   | Data that you should enter in the specified field.                                    |
| Information                   | An important note.                                                                    |

### **Document Structure**

*Chapter 1* describes the purpose and structure of the document.

**Chapter 2** gives an overview of the router's hardware and software features, describes its appearance and the package contents.

**Chapter 3** explains how to install the router DIR-300NRU and configure a PC in order to access its web-based interface.

Chapter 4 describes all pages of the web-based interface in detail.

**Chapter 5** includes safety instructions and tips for networking and connecting additional equipment.

*Chapter 6* introduces abbreviations and acronyms used in this manual.

### CHAPTER 2. OVERVIEW

### General Information

The DIR-300NRU device is a wireless router with a built-in 4-port switch. It provides a fast and simple way to create a wireless and wired network at home or in an office.

You are able to connect the wireless router DIR-300NRU to a cable or DSL modem or to a private Ethernet line and use a high-speed Internet connection to successfully fulfill a wide range of professional tasks. The built-in 4-port switch enables you to connect Ethernet-enabled computers, game consoles, and other devices to your network.

Using the DIR-300NRU device, you are able to quickly create a wireless network at home or in your office, which lets your relatives or employees connect to your wireless network virtually anywhere (within the operational range of your wireless network). The router can operate as a base station for connecting wireless devices of the standards 802.11b, 802.11g, and 802.11n (at the rate up to 150Mbps).

The router supports multiple functions for the wireless interface: several security standards (WEP, WPA/WPA2), MAC address filtering, WPS, WMM.

The wireless router DIR-300NRU includes a built-in firewall. The advanced security functions minimize threats of hacker attacks, prevent unwanted intrusions to your network, and block access to unwanted websites for users of your LAN.

You can configure and manage the settings of the wireless router DIR-300NRU via the user-friendly web-based interface (the interface is available in several languages).

# Specifications\*

### **WAN Interface:**

• 1 10/100BASE-TX Ethernet port for cable or DSL modem or private Ethernet line.

### **LAN Interface:**

• 4 10/100BASE-TX Ethernet ports.

### **WLAN Interface:**

- IEEE 802.11n (up to 150Mbps)
- IEEE 802.11b/g.

### **Network Functions:**

- WAN connection types:
  - o PPPoE
  - Static IP
  - o Dynamic IP
  - PPTP/L2TP + Static IP
  - PPTP/L2TP + Dynamic IP
- DHCP server and client
- DNS relay
- VPN pass-through (PPTP/L2TP)
- Dynamic DNS
- Static IP routing
- Remote management
- Network statistics for each interface
- IGMP Proxy
- RIP
- UPnP
- Support of VLAN.

<sup>\*</sup> The device features are subject to change without notice. For the latest versions of the firmware and relevant documentation, visit <a href="https://www.dlink.ru">www.dlink.ru</a>.

### **Wireless Connection:**

- WLAN splitting (up to 4 SSIDs)
- Supported security settings:
  - o WEP
  - o WPA/WPA2 Personal
  - WPA/WPA2 Enterprise
- MAC filter
- Managing connected stations
- PIN and PBC methods of WPS
- WMM (Wi-Fi QoS)
- Advanced settings
- Support of client mode.

### **Frequency Range:**

• 2.4~2.497MHz ISM band.

### Data Rate:

- 802.11b:
  - o 11, 5.5, 2, and 1Mbps
- 802.11g:
  - o 54, 48, 36, 24, 18, 12, 9, and 6Mbps
- 802.11n:
  - ∘ 6.5~150Mbps.

### **Transmitter Output Power:**

- 802.11b:
  - o typical 17dBm (+/-2dB) at 11, 5.5, 2, and 1Mbps at 25 °C
- 802.11g:
  - o typical 17dBm (+/-2dB) at 6 to 36Mbps at 25 °C
  - o typical 16dBm (+/-2dB) at 48Mbps at 25 °C
  - o typical 15dBm (+/-2dB) at 54Mbps at 25 °C

- 802.11n:
  - o typical 16dBm (+/-2dB) at MCS0 to MCS2 at 25 °C
  - o typical 15dBm (+/-2dB) at MCS3 to MCS4 at 25 °C
  - o typical 13dBm (+/-2dB) at MCS5 and MCS7 at 25 °C.

### **EIRP (Effective Isotropic Radiated Power)**

- 802.11b:
  - o 17dBm
- 802.11g:
  - o 16dBm
- 802.11n:
  - o 19dBm.

### **Receiver Sensitivity:**

- 802.11b (typical at PER = 8% (1000-byte PDUs) at room temperature):
  - −86dBm at 11Mbps
  - −87dBm at 5.5Mbps
  - −88dBm at 2Mbps
  - −90dBm at 1Mbps
- 802.11g (typical at PER = 10% (1000-byte PDUs) at room temperature):
  - −84dBm at 6Mbps
  - -82dBm at 9Mbps
  - −80dBm at 12Mbps
  - −78dBm at 18Mbps
  - −77dBm at 24Mbps
  - −74dBm at 36Mbps
  - −70dBm at 48Mbps
  - −68dBm at 54Mbps

- 802.11n (typical at PER < 10% (1000-byte PDUs) at room temperature):
  - HT20:
  - −93dBm at BPSK, coding rate 1/2 (MCS-0)
  - −90dBm at QPSK, coding rate 1/2 (MCS-1)
  - -88dBm at QPSK, coding rate 3/4 (MCS-2)
  - -85dBm at 16-QAM, coding rate 1/2 (MCS-3)
  - -82dBm at 16-QAM, coding rate 3/4 (MCS-4)
  - -78dBm at 64-QAM, coding rate 2/3 (MCS-5)
  - -77dBm at 64-QAM, coding rate 3/4 (MCS-6)
  - ∘ −76dBm at 64-QAM, coding rate 5/6 (MCS-7)
  - HT40:
  - −90dBm at BPSK, coding rate 1/2 (MCS-0)
  - -87dBm at QPSK, coding rate 1/2 (MCS-1)
  - -85dBm at QPSK, coding rate 3/4 (MCS-2)
  - −82dBm at 16-QAM, coding rate 1/2 (MCS-3)
  - -79dBm at 16-QAM, coding rate 3/4 (MCS-4)
  - ∘ −75dBm at 64-QAM, coding rate 2/3 (MCS-5)
  - -74dBm at 64-QAM, coding rate 3/4 (MCS-6)
  - -73dBm at 64-QAM, coding rate 5/6 (MCS-7).

### **Firewall Functions:**

- Network Address Translation (NAT)
- Stateful Packet Inspection (SPI)
- IP filters
- URL filter
- MAC filter
- DMZ
- Prevention of ARP and DDoS attacks
- Virtual servers.

### **Configuration and Management:**

- Multilingual web-based interface for configuration and management
- Access via TELNET
- Firmware update via web-based interface
- Saving/restoring configuration to/from file
- Support of remote logging
- Automatic synchronization of system time with NTP server.

### LEDs:

- Power
- Internet
- WLAN
- 4 LAN LEDs
- WPS.

### Power:

- External power adapter DC 5V/1A
- Reset to Factory Defaults button.

### **Operating Temperature:**

• from 0 to 40  $^{\circ}$ C (from 32 to 104  $^{\circ}$ F).

### **Storage Temperature:**

• from -20 to 65  $^{\circ}$ C (from -4 to 149  $^{\circ}$ F).

### **Operating Humidity:**

• from 10% to 90% non-condensing.

### **Storage Humidity:**

• from 5% to 95% non-condensing.

# **Product Appearance**

# **Front Panel and Right Side Panel**

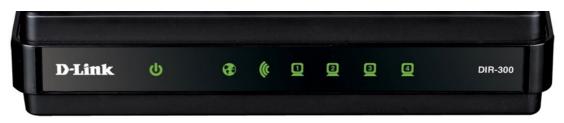

Figure 1. Front panel view.

| LED      | Mode           | Description                                                                  |
|----------|----------------|------------------------------------------------------------------------------|
| Power    | Solid green    | The router is powered on.                                                    |
| Power    | No light       | The router is powered off.                                                   |
|          | Solid green    | The Internet connection is on.                                               |
| Internet | Blinking green | The WAN interface is active (upstream or downstream traffic).                |
|          | Solid green    | The router's WLAN is on.                                                     |
| WLAN     | Blinking green | The WLAN interface is active (upstream or downstream traffic).               |
| LAN 1-4  | Solid green    | A device (computer) is connected to the relevant port, the connection is on. |
| LAN 1-4  | Blinking green | The LAN port is active (upstream or downstream traffic).                     |

The **WPS** button located on the right side panel of the router is designed to quickly add wireless devices to the router's WLAN. A separate LED is located on the **WPS** button.

| Mode          | Description                                                                         |
|---------------|-------------------------------------------------------------------------------------|
| Blinking blue | Attempting to add a wireless device via the WPS function.                           |
| Solid blue    | The wireless device is connected to the router's WLAN (lights for several minutes). |

# **Back Panel**

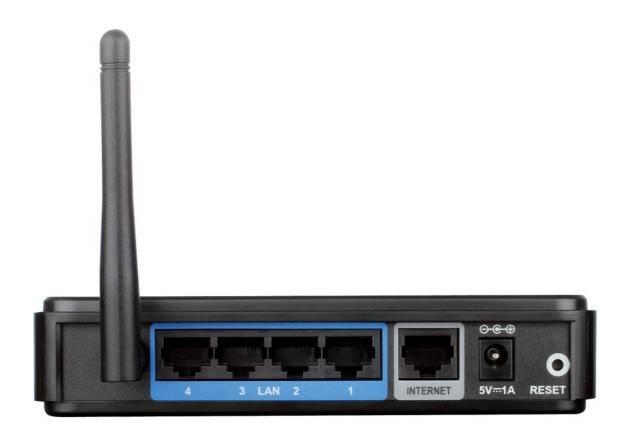

Figure 2. Back panel view.

| Port     | Description                                                                                                    |
|----------|----------------------------------------------------------------------------------------------------|
| LAN 1-4  | 4 Ethernet ports to connect computers or network devices.                                                                                                    |
| INTERNET | A port to connect to a cable or DSL modem or to a private Ethernet line (it is recommended to use the cable included in the delivery package).                                        |
| 5V=1A    | Power connector.                                                                                                    |
| RESET    | A button to restore the factory default settings.  To restore the factory defaults, push the button (with the device turned on), hold it for 10 seconds, and then release the button. |

The device is also equipped with an external detachable antenna with RP-SMA connector.

# **Delivery Package**

The following should be included:

- Wireless router DIR-300NRU
- Power adapter DC 5V/1A
- Ethernet cable (CAT 5E)
- Antenna
- CD-ROM with "User Manual" and "Quick Installation Guide"
- "Quick Installation Guide" (brochure).
- Using a power supply with a different voltage rating than the one included will cause damage and void the warranty for this product.

# **CHAPTER 3. INSTALLATION AND CONNECTION**

# Before You Begin

Please, read this manual prior to installing the device. Make sure that you have all the necessary information and equipment.

### **Operating System**

Configuration of the wireless router DIR-300NRU with a built-in 4-port switch (hereinafter referred to as "the router") is performed via the built-in web-based interface. The web-based interface is available from any operating system that supports a web browser.

#### Web Browser

The following web browsers are recommended: Windows Internet Explorer, Mozilla Firefox, or Opera.

For successful operation, JavaScript should be enabled on the web browser. Make sure that JavaScript has not been disabled by other software (such as virus protection or web user security packages) running on your computer.

### Wired or Wireless NIC (Ethernet or Wi-Fi Adapter)

Any computer that uses the router should be equipped with an Ethernet or Wi-Fi adapter (NIC). If your computer is not equipped with such a device, install an Ethernet or Wi-Fi adapter prior to using the router.

### **Wireless Connection**

Wireless workstations from your network should be equipped with a wireless 802.11b, g, or n NIC (Wi-Fi adapter). In addition, you should specify the values of SSID, channel number and security settings defined in the web-based interface of the router for all these wireless workstations.

# Connecting to PC

### **PC** with Ethernet Adapter

- 1. Make sure that your PC is powered off.
- 2. Connect an Ethernet cable between any of LAN ports located on the back panel of the router and the Ethernet port of your PC.
- 3. Connect the power cord to the power connector port on the back panel of the router, then plug the power adapter into an electrical outlet or power strip.
- 4. Turn on your PC and wait until your operating system is completely loaded.

# **Obtaining IP Address Automatically in OS Windows XP**

- 1. Click the Start button and proceed to the Control Panel > Network and Internet Connections > Network Connections window.
- 2. In the **Network Connections** window, right-click the relevant **Local Area Connection** icon and select the **Properties** line in the menu displayed.

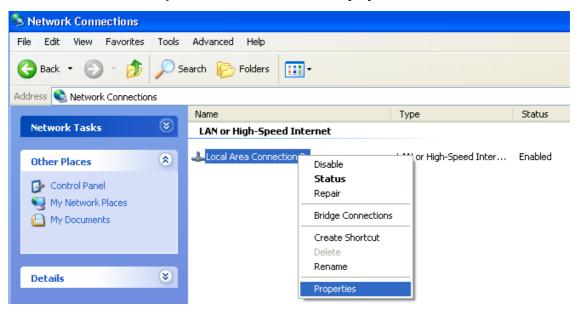

Figure 3. The Network Connections window.

3. In the Local Area Connection Properties window, on the General tab, select the Internet Protocol (TCP/IP) line. Click the Properties button.

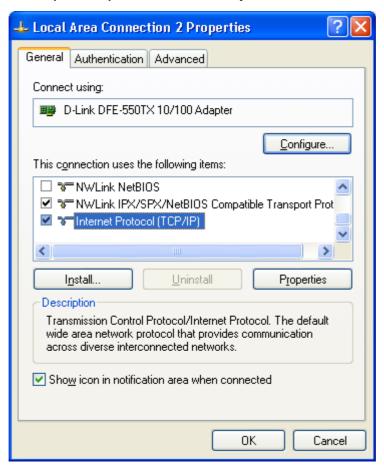

Figure 4. The Local Area Connection Properties window.

4. Select the **Obtain an IP address automatically** and **Obtain DNS server address automatically** radio buttons. Click the **OK** button.

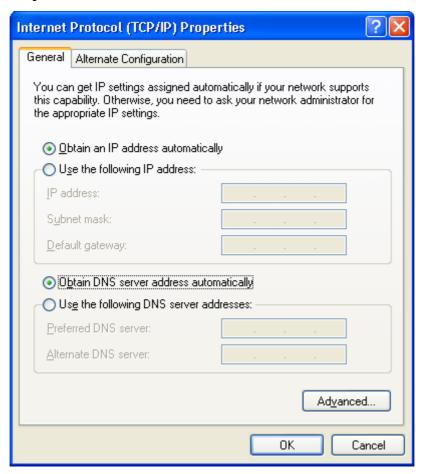

Figure 5. The Internet Protocol (TCP/IP) Properties window.

5. Click the **OK** button in the connection properties window.

Now your computer is configured to obtain an IP address automatically.

# **Obtaining IP Address Automatically in OS Windows 7**

- 1. Click the **Start** button and proceed to the **Control Panel** window.
- 2. Select the **Network and Sharing Center** section. (If the Control Panel has the category view (the **Category** value is selected from the **View by** drop-down list in the top right corner of the window), choose the **View network status and tasks** line under the **Network and Internet** section.)

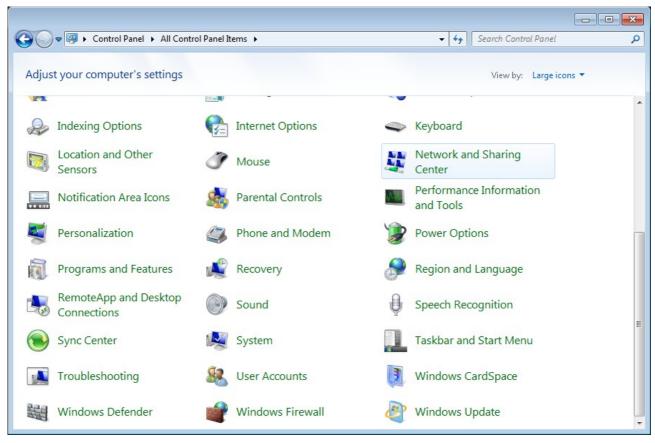

Figure 6. The Control Panel window.

3. In the menu located on the left part of the window, select the **Change adapter settings** line.

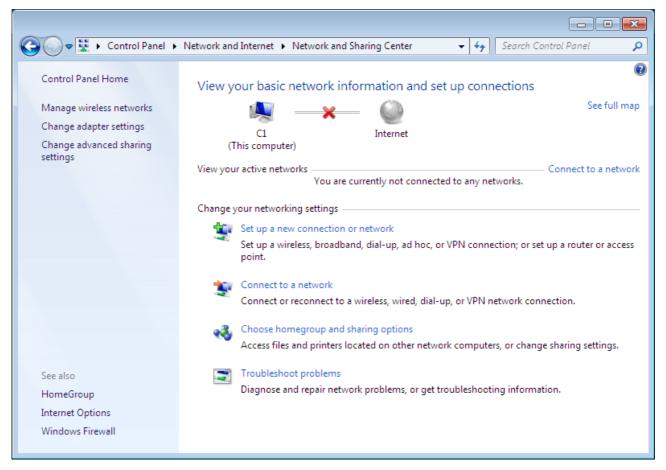

Figure 7. The Network and Sharing Center window.

4. In the opened window, right-click the relevant **Local Area Connection** icon and select the **Properties** line in the menu displayed.

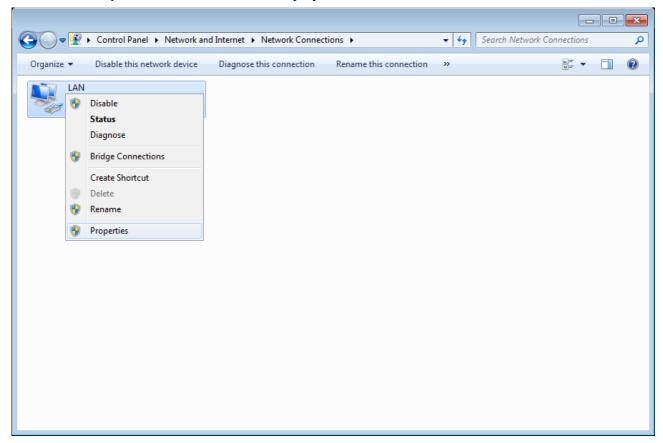

Figure 8. The Network Connections window.

5. In the Local Area Connection Properties window, on the Networking tab, select the Internet Protocol Version 4 (TCP/IPv4) line. Click the Properties button.

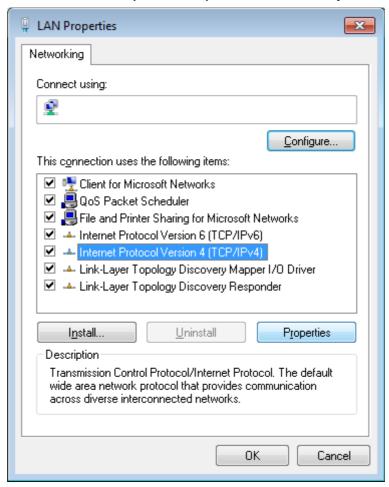

Figure 9. The Local Area Connection Properties window.

6. Select the **Obtain an IP address automatically** and **Obtain DNS server address automatically** radio buttons. Click the **OK** button.

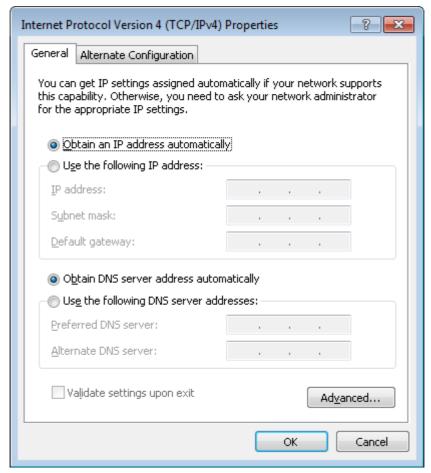

Figure 10. The Internet Protocol Version 4 (TCP/IPv4) Properties window.

7. Click the **OK** button in the connection properties window.

Now your computer is configured to obtain an IP address automatically.

# PC with Wi-Fi Adapter

- 1. Attach the antenna from the delivery package. To do this, remove the antenna from its wrapper, attach it to the relevant connector on the back panel of the router, and then screw the antenna in a clockwise direction to the back panel. Position the antenna upward at its connecting joint. This will ensure optimal operation of your wireless network.
- 2. Connect the power cord to the power connector port on the back panel of the router, then plug the power adapter into an electrical outlet or power strip.
- 3. Turn on your PC and wait until your operating system is completely loaded.
- 4. Turn on your Wi-Fi adapter. As a rule, modern notebooks with built-in wireless NICs are equipped with a button or switch that turns on/off the wireless adapter (refer to your PC documents). If your PC is equipped with a pluggable wireless NIC, install the software provided with your Wi-Fi adapter.

# **Configuring Wi-Fi Adapter in OS Windows XP**

- 1. Click the Start button and proceed to the Control Panel > Network and Internet Connections > Network Connections window.
- 2. Select the icon of the wireless network connection and make sure that your Wi-Fi adapter is on.

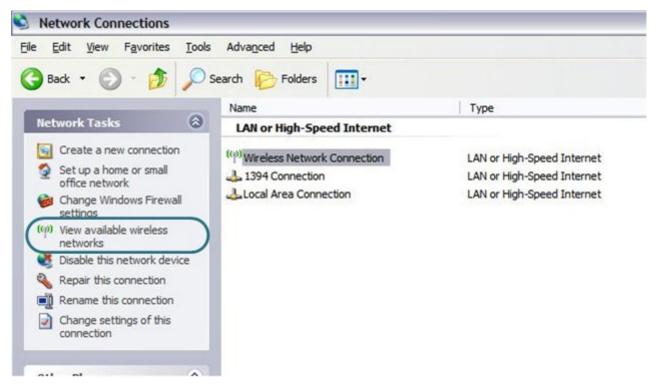

Figure 11. The Network Connections window.

- 3. Search for available wireless networks.
- 4. In the opened **Wireless Network Connection** window, select the wireless network **DIR-300NRUB5** and click the **Connect** button.

After that the **Wireless Network Connection Status** window appears.

If you perform initial configuration of the router via Wi-Fi connection, note that immediately after changing the wireless default settings of the router you will need to reconfigure the wireless connection using the newly specified settings.

### **Configuring Wi-Fi Adapter in OS Windows 7**

- 1. Click the **Start** button and proceed to the **Control Panel** window.
- 2. Select the **Network and Sharing Center** section. (If the Control Panel has the category view (the **Category** value is selected from the **View by** drop-down list in the top right corner of the window), choose the **View network status and tasks** line under the **Network and Internet** section.)

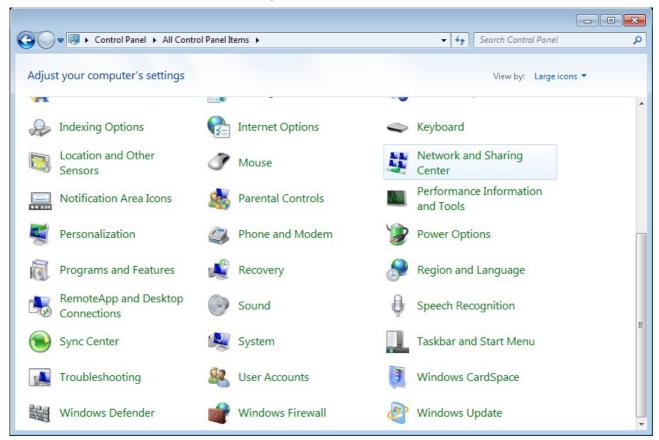

Figure 12. The Control Panel window.

- 3. In the menu located on the left part of the window, select the **Change adapter settings** line.
- 4. In the opened window, select the icon of the wireless network connection and make sure that your Wi-Fi adapter is on.
- 5. To open the list of available wireless networks, select the icon of the wireless network connection and click the **Connect To** button or left-click the network icon in the notification area located on the right side of the taskbar.

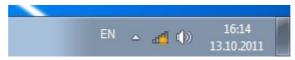

Figure 13. The notification area of the taskbar.

6. In the opened window, in the list of available wireless networks, select the wireless network **DIR-300NRUB5** and click the **Connect** button.

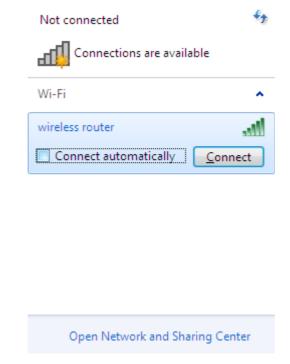

Figure 14. The list of available networks.

- 7. Wait for about 20-30 seconds. After the connection is established, the network icon will be displayed as the signal level scale.
- If you perform initial configuration of the router via Wi-Fi connection, note that immediately after changing the wireless default settings of the router you will need to reconfigure the wireless connection using the newly specified settings.

# Connecting to Web-based Interface

When you have configured your computer, you can access the web-based interface and configure needed parameters (create a WAN connection, change the parameters of the wireless network, specify the settings of the firewall, etc.).

- 1. Start a web browser (see the *Before You Begin* section, page 15).
- 2. In the address bar of the web browser, enter the IP address of the router (by default, the following IP address is specified: **192.168.0.1**). Press the **Enter** key.

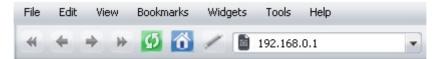

Figure 15. Connecting to the web-based interface of the DIR-300NRU device.

3. On the opened page, enter the username (login) and password for the administrator account (by default, the following username and password are specified: **admin**, **admin**). Then click the **Enter** link.

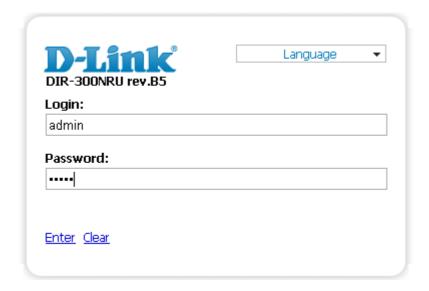

Figure 16. The login page.

If the error "The page cannot be displayed" (or "Unable to display the page"/"Could not connect to remote server") occurs upon connecting to the web-based interface of the router, make sure that you have properly connected the router to your computer.

Right after the first access to the web-based interface you are forwarded to the page for changing the administrator password specified by default.

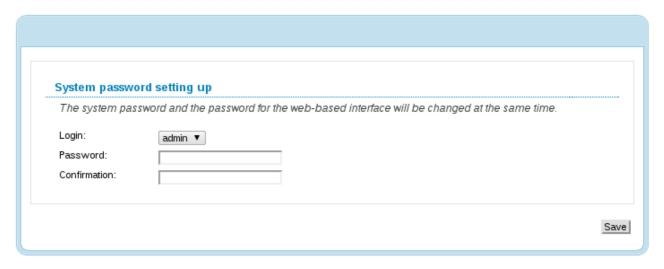

Figure 17. The page for changing the default administrator password.

Enter a new password in the **Password** and **Confirmation** fields (you may use digits, Latin letters (uppercase and/or lowercase), and characters available on the keyboard), then click the **Save** link.

Remember or write down the new password for the administrator account. In case of losing the new password, you can access the settings of the router only after restoring the factory default settings via the hardware **RESET** button. This procedure wipes out all settings that you have configured for your router.

After successful registration the router's quick settings page opens.

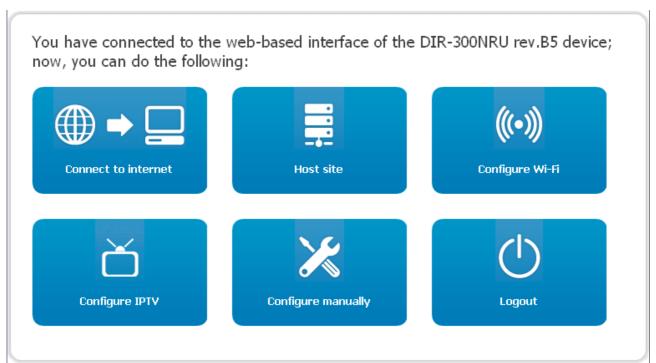

Figure 18. The quick settings page.

To configure connection to the Internet, click the **Connect to internet** button. After clicking the button, the Internet Setup Wizard opens (see the *Internet Setup Wizard* section, page 32).

To configure access from the Internet to a web server located in your LAN, click the **Host site** button. After clicking the button, the Site Setup Wizard opens (see the *Site Setup Wizard* section, page 52).

To configure the router's wireless network, click the **Configure Wi-Fi** button. After clicking the button, the Wi-Fi Setup Wizard opens (see the *Wi-Fi Setup Wizard* section, page 53).

To configure the router to use an IPTV set-top box, click the **Configure IPTV** button. After clicking the button, the IPTV Setup Wizard opens (see the *IPTV Setup Wizard* section, page 59).

To get back to the quick settings page from any Wizard or web-based interface menu section, left-click the D-Link logo in the top left corner of the page.

To configure all parameters of the router independently without the Wizards, click the **Configure** manually button.

After clicking the button the system statistics page opens. The page displays general information on the router and its software (the version and the date of the firmware, the IP address of the device, the name of the WLAN, etc.).

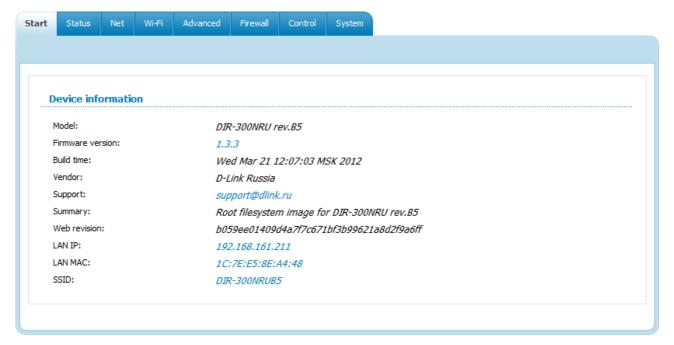

Figure 19. The system statistics page.

From the system statistics page you can proceed to the page for upgrading the router's firmware, contact the technical support group, and proceed to the settings of the local interface or the device's WLAN.

To upgrade the firmware of the router, left-click the current firmware version (the right column of the **Firmware version** line). After clicking the line, the **System / Firmware upgrade** page opens (see the *Firmware Upgrade* section, page 131).

To contact the technical support group (to send an e-mail), left-click the support e-mail address (the right column of the **Support** line). After clicking the line, the e-mail client window for sending a new letter to the specified address opens.

To edit the router's local interface parameters, left-click the IP or MAC address of the local interface (the right column of the **LAN IP** line or **LAN MAC** line correspondingly). After clicking the line, the page for editing the LAN interface opens (see the *LAN* section, page 85).

To configure the router's WLAN parameters, left-click the SSID of the WLAN (the right column of the **SSID** line). After clicking the line, the **Wi-Fi** / **Basic settings** page opens (see the *Basic Settings* section, page 88).

The web-based interface of the router is multilingual. Select a needed language from the menu displayed when the mouse pointer is over the **Language** caption. You can change the language of the web-based interface in any menu item.

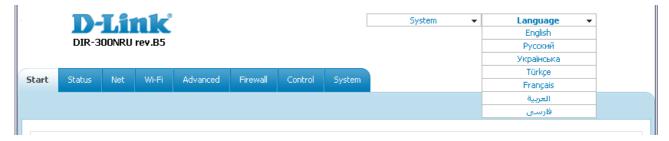

Figure 20. Changing the language of the web-based interface.

After selecting the language, the notification on unsaved changes will be displayed. Click the **Save** button to save the current language of the web-based interface as the default language.

# Saving and Restoring Settings

Note that you should regularly save the changes of the router's settings to the non-volatile memory.

The router's web-based interface displays the notification on unsaved changes at the top of the page.

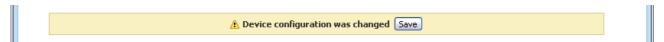

Figure 21. The notification on unsaved changes.

You can save the router's settings via the top-page menu displayed when the mouse pointer is over the **System** caption.

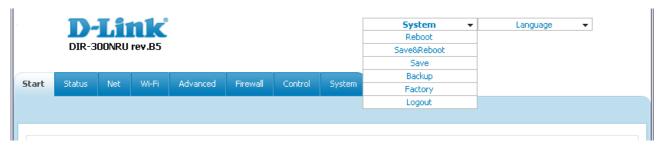

Figure 22. The top-page menu.

Click the **Reboot** line if you have already saved the router's settings.

Click the **Save&Reboot** line to save new settings and immediately reboot the router.

Click the **Save** line to save new settings to the non-volatile memory and continue configuring the device. Also you can save the device's parameters via the **Save** button on the **System** *I* **Configuration** page.

Click the **Backup** line and follow the dialog box appeared to save the configuration (all settings of the router) to your PC. Also you can save the router's configuration to your PC via the **Backup** button on the **System / Configuration** page.

Click the **Factory** line to restore the factory default settings. Also you can restore the factory defaults via the **Factory** button on the **System / Configuration** page.

Also you can restore the factory default settings via the hardware **RESET** button. The button is located on the back panel of the router next to the power connector.

To restore the factory default settings, insert a small paperclip into the hole of the button (with the router **powered on**), push, and hold for 10 seconds. Then remove the paperclip. All LEDs of the router should turn off and then turn on again.

Wait for about 30 seconds. Now you can access the web-based interface of the router using the default IP address, username and password.

If you fail to restore the factory defaults via the method described above, use the emergency reset method.

- 1. Power off the device.
- 2. Insert a small paperclip into the hole of the **RESET** button and push.
- 3. Power on the device keeping the button pushed.
- 4. After 5 seconds, release the button.
  - When you keep the button pushed for more than 8 seconds, the router switches to crash recovery mode. To restore normal operation of the router, please, contact the Technical Support Service.

When you have configured all needed settings, click the **Logout** line.

# CHAPTER 4. CONFIGURING VIA WEB-BASED INTERFACE

# Setup Wizards

### **Internet Setup Wizard**

To configure connection to the Internet, click the **Connect to internet** button.

### Internet connection wizard:

Get necessary information about Internet access type from Your provider. You can edit existing connection basing on this information:

. WAN (Dynamic IP on the port Ports:5)

or add new one.

You can go back from any step of the wizard to the main page by clicking on D-Link logo.

Figure 23. Configuring connection to the Internet.

By default, the **WAN** connection is configured in the system. To edit this connection, click the **WAN** link and change the relevant parameters (see the *Dynamic IP Connection* section, page 40).

To create a new WAN connection, click the **add new one** link.

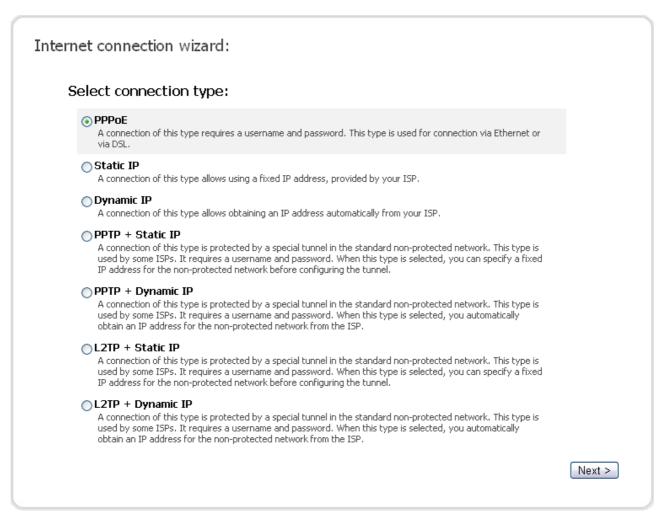

Figure 24. The page for selecting the connection type.

On the opened page, select the needed choice of the radio button and click the **Next** button.

### **PPPoE Connection**

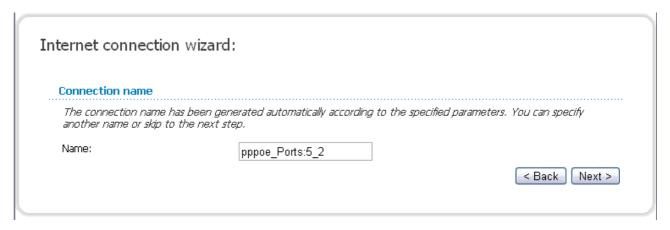

Figure 25. Configuring PPPoE WAN connection.

In the **Name** field, specify a name for the connection for easier identification and click the **Next** button.

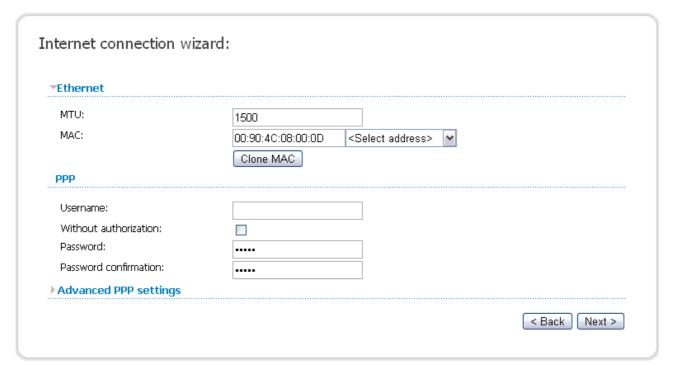

Figure 26. Configuring PPPoE WAN connection.

If needed, in the MTU field, change the maximum size of units transmitted by the interface.

If your ISP uses MAC address binding, in the **MAC** field, enter the MAC address registered by your ISP upon concluding the agreement.

You can click the **Clone MAC** button to set the MAC address of the network interface card (of the computer that is being used to configure the router at the moment).

Also you can set the address of a device connected to the router's LAN at the moment. To do this, select the relevant value from the drop-down list located to the right of the field (the field will be filled in automatically).

In the **Username** field, enter your login, and in the **Password** and **Password confirmation** fields – the password provided by your ISP.

If authorization is not required, select the **Without authorization** checkbox.

If needed, specify additional settings for your PPPoE WAN connection.

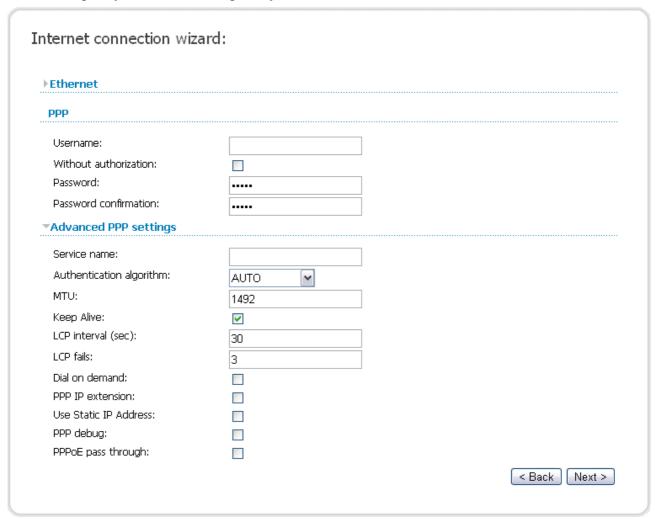

Figure 27. Configuring PPPoE WAN connection.

| Parameter                | Description                                                                                                    |
|--------------------------|----------------------------------------------------------------------------------------------------|
| Service name             | The name of the PPPoE authentication server.                                                                                                    |
| Authentication algorithm | Select a required authentication method from the drop-down list or leave the <b>AUTO</b> value.                                                                                                    |
| MTU                      | The maximum size of units transmitted by the interface.                                                                                                    |
| Keep Alive               | Select the checkbox if you want the router to keep you connected to your ISP even when the connection has been inactive for a specified period of time. When the checkbox is selected, the <b>LCP interval</b> and <b>LCP fails</b> fields are available. Specify the required values. |
| Dial on demand           | Select the checkbox if you want the router to establish connection to the Internet on demand. In the <b>Maximum idle time</b> field, specify a period of inactivity (in seconds) after which the connection should be terminated.                                                      |

| Parameter             | Description                                                                                                    |
|-----------------------|----------------------------------------------------------------------------------------------------|
| PPP IP extension      | This option is used by some ISPs. Contact your ISP to clarify if this checkbox needs to be enabled.                                                                                     |
| Use Static IP Address | Select the checkbox if you want to use a static IP address to access the Internet. In the <b>IP Address</b> field displayed when the checkbox is selected, specify a static IP address. |
| PPP debug             | Select the checkbox if you want to log all data on PPP connection debugging.                                                                                                    |
| PPPoE pass through    | Select the checkbox if you want to allow PPPoE clients of computers from your LAN to connect to the Internet through this PPPoE connection of the router.                               |

Click the **Next** button to continue.

If needed, change the connection settings available in the **Miscellaneous** section.

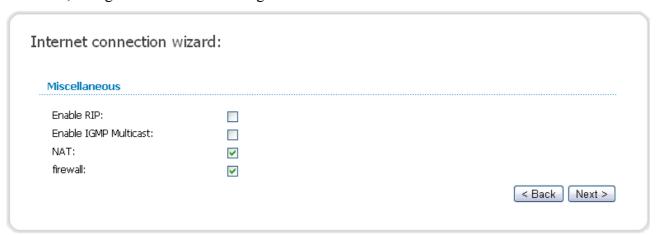

Figure 28. Configuring PPPoE WAN connection.

| Parameter             | Description                                                                                                    |
|-----------------------|----------------------------------------------------------------------------------------------------|
| Enable RIP            | Select the checkbox to allow using RIP for this connection.                                                     |
| Enable IGMP Multicast | Select the checkbox to allow multicast traffic from the external network (e.g. video streaming) to be received. |
| NAT                   | Select the checkbox if you want one WAN IP address to be used for all computers of your LAN.                    |
| Firewall              | Select the checkbox to enable protection against ARP and DDoS attacks.                                          |

Click the **Next** button to continue.

After that the page displaying all specified settings opens. Click the **Save** button to create the connection or the **Back** button to specify other settings.

After clicking the **Save** button, the quick settings page opens.

#### Static IP Connection

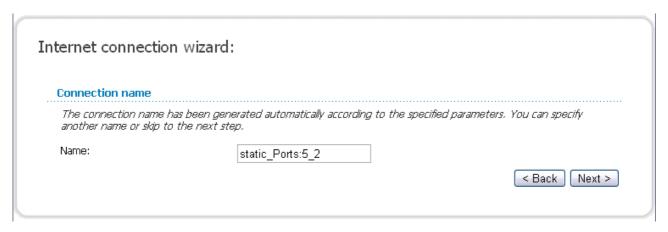

Figure 29. Configuring Static IP WAN connection.

In the **Name** field, specify a name for the connection for easier identification and click the **Next** button.

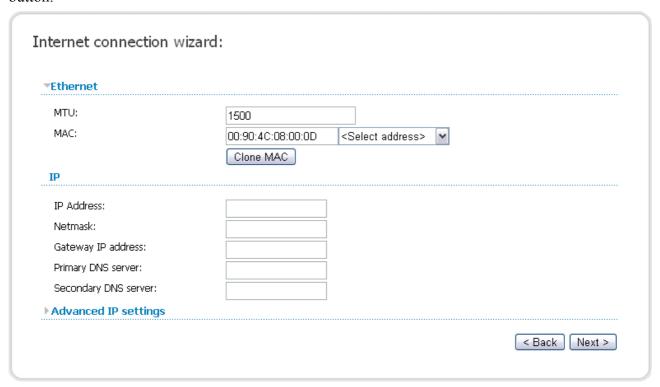

Figure 30. Configuring Static IP WAN connection.

If needed, in the MTU field, change the maximum size of units transmitted by the interface.

If your ISP uses MAC address binding, in the **MAC** field, enter the MAC address registered by your ISP upon concluding the agreement.

You can click the **Clone MAC** button to set the MAC address of the network interface card (of the computer that is being used to configure the router at the moment).

Also you can set the address of a device connected to the router's LAN at the moment. To do this, select the relevant value from the drop-down list located to the right of the field (the field will be filled in automatically).

Fill in the **IP address** and **Netmask** fields.

In the **Gateway IP address** field, enter the IP address of the gateway used by this WAN connection.

In the **Primary DNS server** field, enter the address of the primary DNS server.

Click the **Next** button to continue.

If needed, enter the IP addresses of the ISP's local resources.

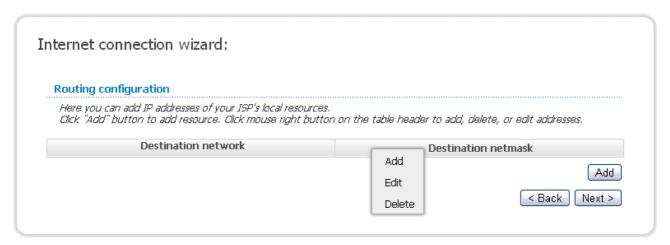

Figure 31. Configuring Static IP WAN connection.

To add a route, click the **Add** button or right-click the routing table heading and select the **Add** line from the shortcut menu displayed.

Click the **Next** button to continue.

If needed, change the connection settings available in the **Miscellaneous** section.

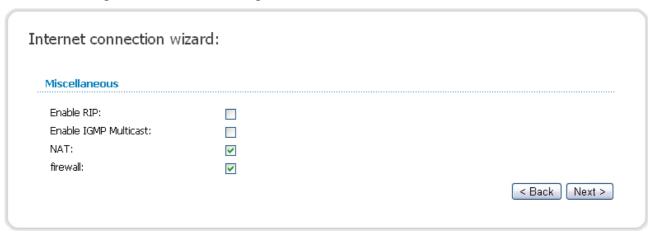

Figure 32. Configuring Static IP WAN connection.

| Parameter             | Description                                                                                                    |
|-----------------------|----------------------------------------------------------------------------------------------------|
| Enable RIP            | Select the checkbox to allow using RIP for this connection.                                                     |
| Enable IGMP Multicast | Select the checkbox to allow multicast traffic from the external network (e.g. video streaming) to be received. |
| NAT                   | Select the checkbox if you want one WAN IP address to be used for all computers of your LAN.                    |
| Firewall              | Select the checkbox to enable protection against ARP and DDoS attacks.                                          |

Click the **Next** button to continue.

After that the page displaying all specified settings opens. Click the **Save** button to create the connection or the **Back** button to specify other settings.

After clicking the **Save** button, the quick settings page opens.

#### **Dynamic IP Connection**

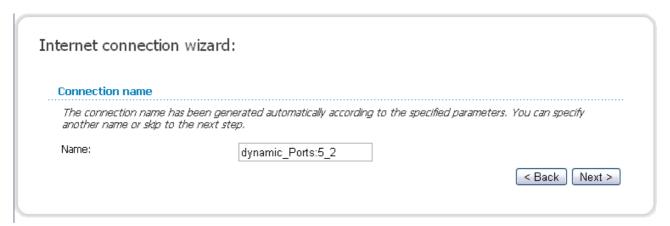

Figure 33. Configuring Dynamic IP WAN connection.

In the **Name** field, specify a name for the connection for easier identification and click the **Next** button.

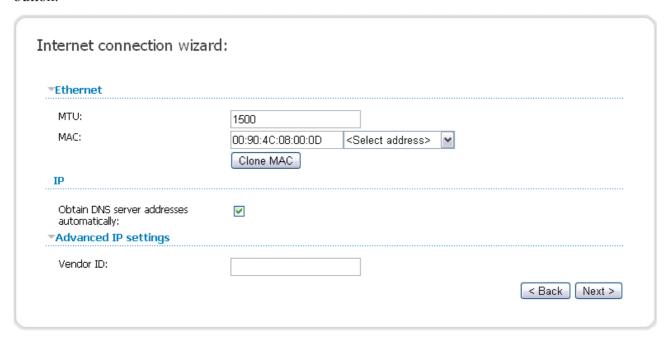

Figure 34. Configuring Dynamic IP WAN connection.

If needed, in the **MTU** field, change the maximum size of units transmitted by the interface.

If your ISP uses MAC address binding, in the **MAC** field, enter the MAC address registered by your ISP upon concluding the agreement.

You can click the **Clone MAC** button to set the MAC address of the network interface card (of the computer that is being used to configure the router at the moment).

Also you can set the address of a device connected to the router's LAN at the moment. To do this, select the relevant value from the drop-down list located to the right of the field (the field will be filled in automatically).

If your ISP has provided the addresses of the DNS servers, deselect the **Obtain DNS server** addresses automatically checkbox and fill in the **Primary DNS server** field.

If your ISP has provided its identifier, fill in the **Vendor ID** field.

Click the **Next** button to continue.

If needed, change the connection settings available in the **Miscellaneous** section.

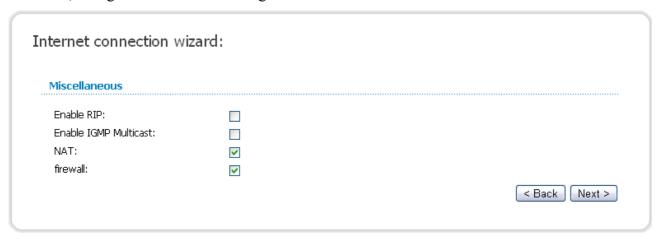

Figure 35. Configuring Dynamic IP WAN connection.

| Parameter             | Description                                                                                                    |
|-----------------------|----------------------------------------------------------------------------------------------------|
| Enable RIP            | Select the checkbox to allow using RIP for this connection.                                                     |
| Enable IGMP Multicast | Select the checkbox to allow multicast traffic from the external network (e.g. video streaming) to be received. |
| NAT                   | Select the checkbox if you want one WAN IP address to be used for all computers of your LAN.                    |
| Firewall              | Select the checkbox to enable protection against ARP and DDoS attacks.                                          |

Click the **Next** button to continue.

After that the page displaying all specified settings opens. Click the **Save** button to create the connection or the **Back** button to specify other settings.

After clicking the **Save** button, the quick settings page opens.

#### PPTP + Static IP or L2TP + Static IP Connection

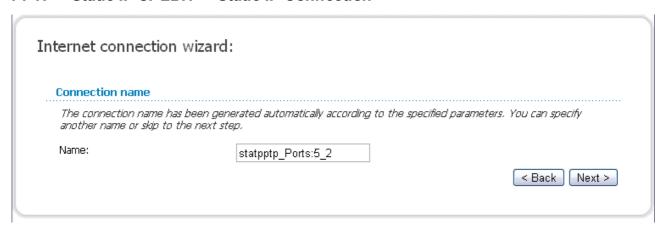

Figure 36. Configuring PPTP + Static IP WAN connection.

In the **Name** field, specify a name for the connection for easier identification and click the **Next** button.

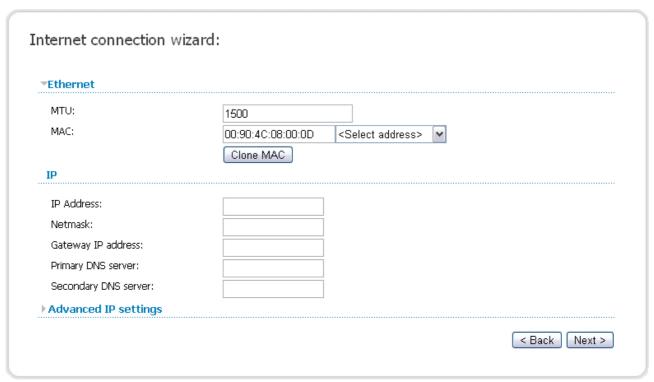

Figure 37. Configuring PPTP + Static IP WAN connection.

If needed, in the **MTU** field, change the maximum size of units transmitted by the interface.

If your ISP uses MAC address binding, in the **MAC** field, enter the MAC address registered by your ISP upon concluding the agreement.

You can click the **Clone MAC** button to set the MAC address of the network interface card (of the computer that is being used to configure the router at the moment).

Also you can set the address of a device connected to the router's LAN at the moment. To do this, select the relevant value from the drop-down list located to the right of the field (the field will be filled in automatically).

Fill in the **IP address** and **Netmask** fields.

In the **Gateway IP address** field, enter the IP address of the gateway used by this WAN connection.

In the **Primary DNS server** field, enter the address of the primary DNS server.

Click the **Next** button to continue.

If needed, enter the IP addresses of the ISP's local resources.

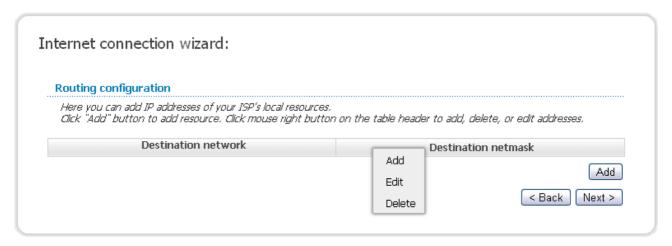

Figure 38. Configuring PPTP + Static IP WAN connection.

To add a route, click the **Add** button or right-click the routing table heading and select the **Add** line from the shortcut menu displayed.

Click the **Next** button to continue.

If needed, change the connection settings available in the **Miscellaneous** section.

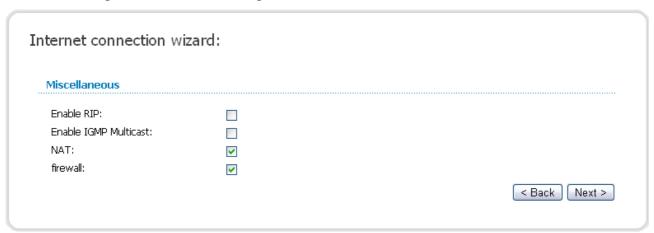

Figure 39. Configuring PPTP + Static IP WAN connection.

| Parameter             | Description                                                                                                    |
|-----------------------|----------------------------------------------------------------------------------------------------|
| Enable RIP            | Select the checkbox to allow using RIP for this connection.                                                     |
| Enable IGMP Multicast | Select the checkbox to allow multicast traffic from the external network (e.g. video streaming) to be received. |
| NAT                   | Select the checkbox if you want one WAN IP address to be used for all computers of your LAN.                    |
| Firewall              | Select the checkbox to enable protection against ARP and DDoS attacks.                                          |

Click the **Next** button to continue.

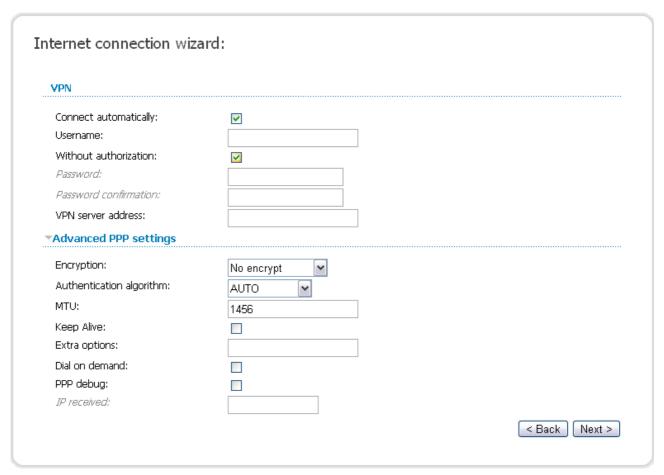

Figure 40. Configuring PPTP + Static IP WAN connection.

Leave the **Connect automatically** checkbox selected to allow automatic start of the connection upon the load of the router.

In the **Username** field, enter your login, and in the **Password** and **Password confirmation** fields – the password provided by your ISP.

If authorization is not required, select the **Without authorization** checkbox.

In the **VPN server address** field, enter the IP or URL address of the PPTP or L2TP authentication server.

If needed, specify additional settings for your PPTP + Static IP or L2TP + Static IP WAN connection.

| Parameter                | Description                                                                                                    |
|--------------------------|----------------------------------------------------------------------------------------------------|
|                          | Select a method of MPPE encryption.                                                                                                    |
|                          | No encrypt: MPPE encryption is not applied.                                                                                                    |
|                          | • MPPE 40/128 bit: MPPE encryption with a 40-bit or 128-bit key is applied.                                                                                                    |
| Encryption               | MPPE 40 bit: MPPE encryption with a 40-bit key is applied.                                                                                                    |
|                          | • MPPE 128 bit: MPPE encryption with a 128-bit key is applied.                                                                                                    |
|                          | MPPE encryption can be applied only if the MS-CHAP, MS-CHAP-V2, or AUTO value is selected from the Authentication algorithm drop-down list.                                                                                                    |
| Authentication algorithm | Select a required authentication method from the drop-down list or leave the <b>AUTO</b> value.                                                                                                    |
| MTU                      | The maximum size of units transmitted by the interface.                                                                                                    |
| Keep Alive               | Select the checkbox if you want the router to keep you connected to your ISP even when the connection has been inactive for a specified period of time. When the checkbox is selected, the <b>LCP interval</b> and <b>LCP fails</b> fields are available. Specify the required values. |
| Extra options            | Advanced options of the pppd daemon which need to be specified for this connection. <i>Optional</i> .                                                                                                    |
| Dial on demand           | Select the checkbox if you want the router to establish connection to the Internet on demand. In the <b>Maximum idle time</b> field, specify a period of inactivity (in seconds) after which the connection should be terminated.                                                      |
| PPP debug                | Select the checkbox if you want to log all data on PPP connection debugging.                                                                                                    |
| IP received              | The IP address assigned by the ISP.                                                                                                    |

Click the **Next** button to continue.

If needed, change the settings of the VPN tunnel available in the **Miscellaneous** section.

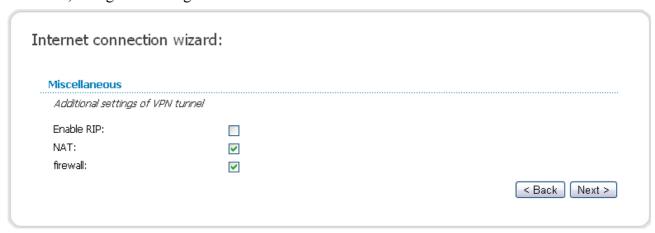

Figure 41. Configuring PPTP + Static IP WAN connection.

| Parameter  | Description                                                                                  |
|------------|----------------------------------------------------------------------------------------------|
| Enable RIP | Select the checkbox to allow using RIP for this connection.                                  |
| NAT        | Select the checkbox if you want one WAN IP address to be used for all computers of your LAN. |
| Firewall   | Select the checkbox to enable protection against ARP and DDoS attacks.                       |

Click the **Next** button to continue.

After that the page displaying all specified settings opens. Click the **Save** button to create the connection or the **Back** button to specify other settings.

After clicking the **Save** button, the quick settings page opens.

#### PPTP + Dynamic IP or L2TP + Dynamic IP Connection

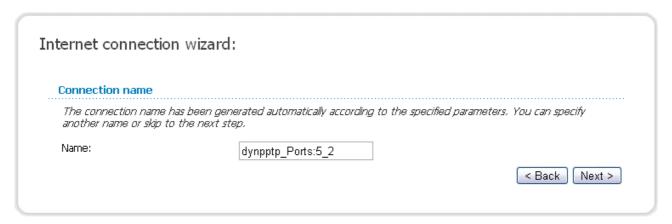

Figure 42. Configuring PPTP + Dynamic IP WAN connection.

In the **Name** field, specify a name for the connection for easier identification and click the **Next** button.

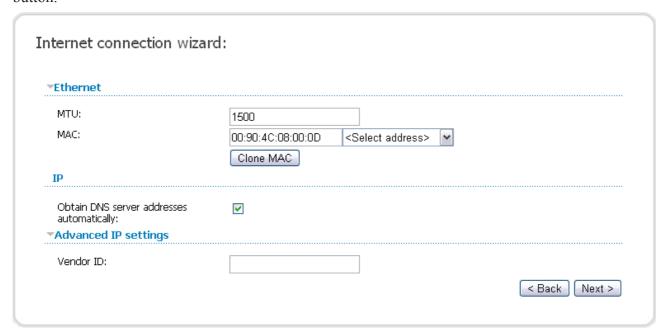

Figure 43. Configuring PPTP + Dynamic IP WAN connection.

If needed, in the MTU field, change the maximum size of units transmitted by the interface.

If your ISP uses MAC address binding, in the **MAC** field, enter the MAC address registered by your ISP upon concluding the agreement.

You can click the **Clone MAC** button to set the MAC address of the network interface card (of the computer that is being used to configure the router at the moment).

Also you can set the address of a device connected to the router's LAN at the moment. To do this, select the relevant value from the drop-down list located to the right of the field (the field will be filled in automatically).

If your ISP has provided the addresses of the DNS servers, deselect the **Obtain DNS server** addresses automatically checkbox and fill in the **Primary DNS server** field.

If your ISP has provided its identifier, fill in the **Vendor ID** field.

Click the **Next** button to continue.

If needed, change the connection settings available in the **Miscellaneous** section.

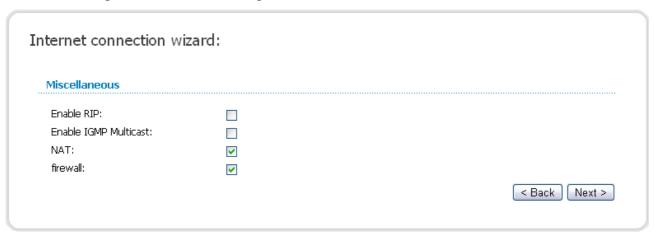

Figure 44. Configuring PPTP + Dynamic IP WAN connection.

| Parameter             | Description                                                                                                    |
|-----------------------|----------------------------------------------------------------------------------------------------|
| Enable RIP            | Select the checkbox to allow using RIP for this connection.                                                     |
| Enable IGMP Multicast | Select the checkbox to allow multicast traffic from the external network (e.g. video streaming) to be received. |
| NAT                   | Select the checkbox if you want one WAN IP address to be used for all computers of your LAN.                    |
| Firewall              | Select the checkbox to enable protection against ARP and DDoS attacks.                                          |

Click the **Next** button to continue.

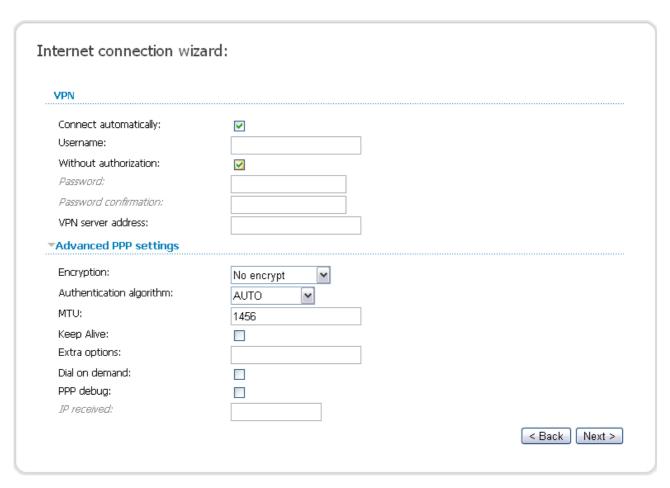

Figure 45. Configuring PPTP + Dynamic IP WAN connection.

Leave the **Connect automatically** checkbox selected to allow automatic start of the connection upon the load of the router.

In the **Username** field, enter your login, and in the **Password** and **Password confirmation** fields – the password provided by your ISP.

If authorization is not required, select the **Without authorization** checkbox.

In the **VPN server address** field, enter the IP or URL address of the PPTP or L2TP authentication server.

If needed, specify additional settings for your PPTP + Dynamic IP or L2TP + Dynamic IP WAN connection.

| Parameter                | Description                                                                                                    |
|--------------------------|----------------------------------------------------------------------------------------------------|
|                          | Select a method of MPPE encryption.                                                                                                    |
|                          | No encrypt: MPPE encryption is not applied.                                                                                                    |
|                          | • MPPE 40/128 bit: MPPE encryption with a 40-bit or 128-bit key is applied.                                                                                                    |
| Encryption               | MPPE 40 bit: MPPE encryption with a 40-bit key is applied.                                                                                                    |
|                          | • MPPE 128 bit: MPPE encryption with a 128-bit key is applied.                                                                                                    |
|                          | MPPE encryption can be applied only if the MS-CHAP, MS-CHAP-V2, or AUTO value is selected from the Authentication algorithm drop-down list.                                                                                                    |
| Authentication algorithm | Select a required authentication method from the drop-down list or leave the <b>AUTO</b> value.                                                                                                    |
| MTU                      | The maximum size of units transmitted by the interface.                                                                                                    |
| Keep Alive               | Select the checkbox if you want the router to keep you connected to your ISP even when the connection has been inactive for a specified period of time. When the checkbox is selected, the <b>LCP interval</b> and <b>LCP fails</b> fields are available. Specify the required values. |
| Extra options            | Advanced options of the pppd daemon which need to be specified for this connection. <i>Optional</i> .                                                                                                    |
| Dial on demand           | Select the checkbox if you want the router to establish connection to the Internet on demand. In the <b>Maximum idle time</b> field, specify a period of inactivity (in seconds) after which the connection should be terminated.                                                      |
| PPP debug                | Select the checkbox if you want to log all data on PPP connection debugging.                                                                                                    |
| IP received              | The IP address assigned by the ISP.                                                                                                    |

Click the **Next** button to continue.

If needed, change the settings of the VPN tunnel available in the **Miscellaneous** section.

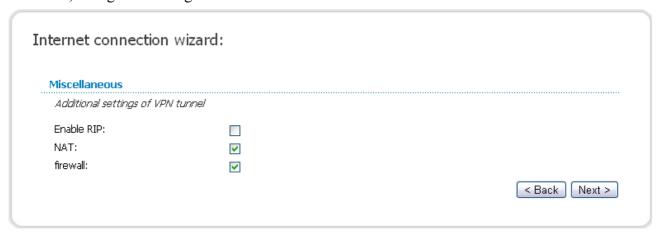

Figure 46. Configuring PPTP + Dynamic IP WAN connection.

| Parameter  | Description                                                                                  |
|------------|----------------------------------------------------------------------------------------------|
| Enable RIP | Select the checkbox to allow using RIP for this connection.                                  |
| NAT        | Select the checkbox if you want one WAN IP address to be used for all computers of your LAN. |
| Firewall   | Select the checkbox to enable protection against ARP and DDoS attacks.                       |

Click the **Next** button to continue.

After that the page displaying all specified settings opens. Click the **Save** button to create the connection or the **Back** button to specify other settings.

After clicking the **Save** button, the quick settings page opens.

## **Site Setup Wizard**

To create a virtual server for redirecting incoming Internet traffic to a specified IP address in the LAN, click the **Host site** button.

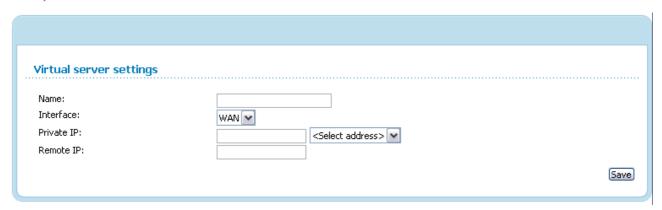

Figure 47. The page for adding a virtual server.

On the opened page, you can specify the following parameters:

| Parameter  | Description                                                                                                    |
|------------|----------------------------------------------------------------------------------------------------|
| Name       | Enter a name for the virtual server for easier identification. You can specify any name.                                                                                                    |
| Interface  | Select a WAN connection to which this virtual server will be assigned.                                                                                                    |
| Private IP | Enter the IP address of the server from the local area network. To choose a device connected to the router's LAN at the moment, select the relevant value from the drop-down list located to the right of the <b>Private IP</b> field (the field will be filled in automatically). |
| Remote IP  | Enter the IP address of the server from the external network.                                                                                                    |

When needed settings are configured, click the **Save** button. After that you get to the quick settings page.

#### Wi-Fi Setup Wizard

To specify all needed settings for your wireless network, click the **Configure Wi-Fi** button.

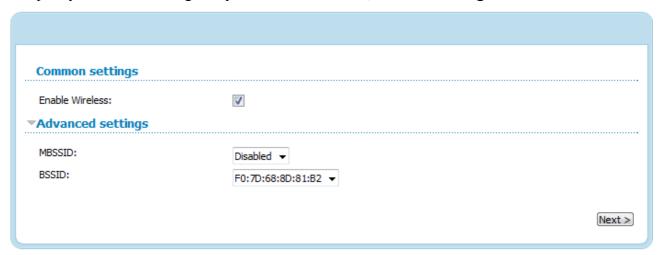

Figure 48. Common and advanced settings of the wireless LAN.

On the opened page, in the **Common settings** section, select the **Enable Wireless** checkbox (if it was deselected before) to enable Wi-Fi connections.

In the **Advanced settings** section, you can split your network into several parts. To do this, select the relevant value (2, 3, or 4) from the **MBSSID** drop-down list.

Click the **Next** button to continue.

In the **Basic settings** section, you can change the basic parameters of your router's WLAN: "hide" your wireless network (**Hide Access Point**), specify a name for the network (**SSID**), select your location (**Country**) and the wireless channel number (**Channel**), specify the operating mode (**Wireless Mode**) and the maximum number of devices connected to the wireless network (**Max Associated Clients**).

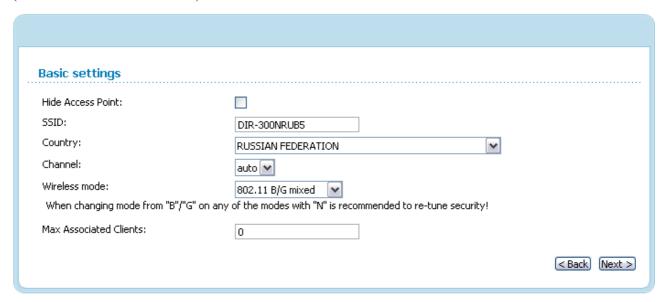

Figure 49. Basic settings of the wireless LAN.

Click the **Next** button to continue.

On the next page, you can modify security settings of the WLAN. By default, the **Open** network authentication type with no encryption is specified for the WLAN.

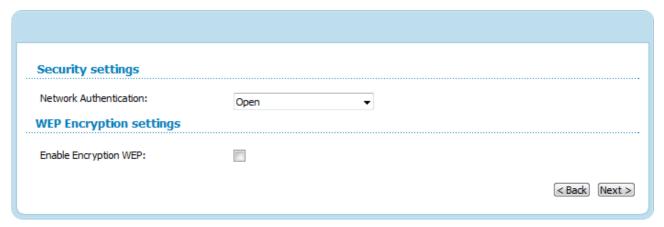

Figure 50. The default security settings.

The default security settings do not provide sufficient protection for the WLAN. Please, specify your own security settings for the WLAN (or each part of the WLAN if the network was splitted into parts).

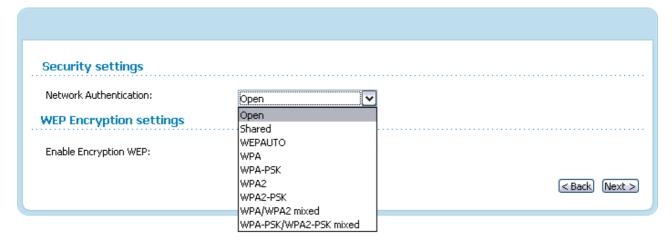

Figure 51. Network authentication types supported by the router.

The router supports the following authentication types:

| Authentication type | Description                                                                                                    |
|---------------------|----------------------------------------------------------------------------------------------------|
| Open                | Open authentication (with WEP encryption for wireless network modes not supporting 802.11n devices).                                                                                                    |
| Shared              | Shared key authentication with WEP encryption. This authentication type is not available when on the basic settings page, in the <b>Wireless mode</b> drop-down list, a mode supporting 802.11n devices is selected. |

| Authentication type       | Description                                                                                                    |
|---------------------------|----------------------------------------------------------------------------------------------------|
| WEPAUTO                   | A mixed type of authentication. When this value is selected, devices using the <b>Open</b> authentication type with enabled WEP encryption and devices using the <b>Shared</b> authentication type can connect to the router's WLAN. |
|                           | This authentication type is not available when on the basic settings page, in the <b>Wireless mode</b> drop-down list, a mode supporting 802.11n devices is selected.                                                                |
| WPA                       | WPA-based authentication using a RADIUS server.                                                                                                    |
| WPA-PSK                   | WPA-based authentication using a PSK.                                                                                                    |
| WPA2                      | WPA2-based authentication using a RADIUS server.                                                                                                    |
| WPA2-PSK                  | WPA2-based authentication using a PSK.                                                                                                    |
| WPA/WPA2 mixed            | A mixed type of authentication. When this value is selected, devices using the <b>WPA</b> authentication type and devices using the <b>WPA2</b> authentication type can connect to the WLAN of the router.                           |
| WPA-PSK/WPA2-PSK<br>mixed | A mixed type of authentication. When this value is selected, devices using the <b>WPA-PSK</b> authentication type and devices using the <b>WPA2-PSK</b> authentication type can connect to the WLAN of the router.                   |

The WPA, WPA2, and WPA/WPA2 mixed authentication types require a RADIUS server.

When the **Open**, **Shared**, or **WEPAUTO** value is selected, the **WEP Encryption settings** section is displayed (the section is unavailable for the wireless network operating modes which support the standard 802.11n):

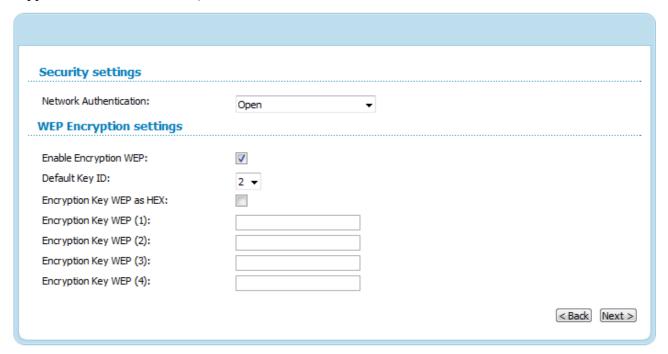

Figure 52. The Open value is selected from the Network Authentication drop-down list.

| Parameter                 | Description                                                                                                    |
|---------------------------|----------------------------------------------------------------------------------------------------|
| Enable Encryption WEP     | The checkbox activating WEP encryption. When the checkbox is selected, the <b>Default Key ID</b> field, the <b>Encryption Key WEP as HEX</b> checkbox, and four <b>Encryption Key WEP</b> fields are displayed on the page. For the <b>Shared</b> and <b>WEPAUTO</b> authentication types the checkbox is always selected.                                                                       |
| Default Key ID            | The number of the key (from first to fourth) which will be used for WEP encryption.                                                                                                    |
| Encryption Key WEP as HEX | Select the checkbox to set a hexadecimal number as a key for encryption.                                                                                                    |
| Encryption Key WEP (1-4)  | Keys for WEP encryption. The router uses the key selected from the <b>Default Key ID</b> drop-down list. It is required to specify all the fields.  You can specify keys containing 5 or 13 symbols (use digits and/or Latin characters). If the <b>Encryption Key WEP as HEX</b> checkbox is selected, you can specify only keys containing 10 symbols (the digits 0-9 and the characters A-F). |

When the WPA-PSK, WPA2-PSK, or WPA-PSK/WPA2-PSK mixed value is selected, the WPA Encryption settings section is displayed:

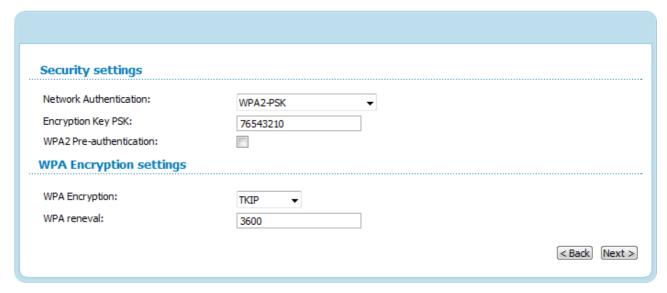

Figure 53. The WPA2-PSK value is selected from the Network Authentication drop-down list.

| Parameter                   | Description                                                                                                    |
|-----------------------------|----------------------------------------------------------------------------------------------------|
| Encryption Key PSK          | A key for WPA encryption. The key can contain digits and/or Latin characters.                                                                                             |
| WPA2 Pre-<br>authentication | The checkbox activating preliminary authentication (displayed only for the WPA2-PSK and WPA-PSK/WPA2-PSK mixed authentication types).                                     |
| WPA Encryption              | An encryption method: <b>TKIP</b> , <b>AES</b> , or <b>TKIP+AES</b> .                                                                                                    |
| WPA renewal                 | The time period (in seconds), at the end of which a new key for WPA encryption is generated. When the value <b>0</b> is specified for this field, the key is not renewed. |

When the WPA, WPA2, or WPA/WPA2 mixed value is selected, the RADIUS settings and WPA Encryption settings sections are available:

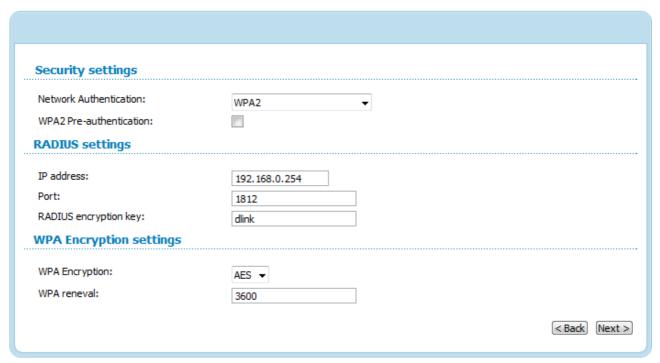

Figure 54. The WPA2 value is selected from the Network Authentication drop-down list.

| Parameter                   | Description                                                                                                    |
|-----------------------------|----------------------------------------------------------------------------------------------------|
| WPA2 Pre-<br>authentication | The checkbox activating preliminary authentication (displayed only for the <b>WPA2</b> and <b>WPA/WPA2 mixed</b> authentication types.                                                     |
| IP address                  | The IP address of the RADIUS server.                                                                                                    |
| Port                        | A port of the RADIUS server.                                                                                                    |
| RADIUS encryption key       | The password which the router uses for communication with the RADIUS server (the value of this parameter is specified in the RADIUS server settings).                                      |
| WPA Encryption              | An encryption method: <b>TKIP</b> (available only for the <b>WPA</b> authentication type), <b>AES</b> (available only for the <b>WPA2</b> and <b>WPA/WPA2 mixed</b> authentication types). |
| WPA renewal                 | The time period (in seconds), at the end of which a new key for WPA encryption is generated. When the value <b>0</b> is specified for this field, the key is not renewed.                  |

Click the **Next** button to continue.

When all the steps of configuring the WLAN are completed, the specified settings are displayed on the page. Check their correctness and then click the **Save** button. After that you get to the quick settings page.

### **IPTV Setup Wizard**

To configure the router to use an IPTV set-top box, click the **Configure IPTV** button.

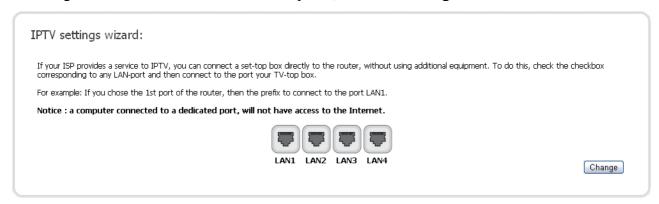

Figure 55. The page for selecting a LAN port to connect an IPTV set-top box.

On the opened page, select the LAN port of the router to which you will connect your IPTV set-top box and click the **Change** button. After that you will get to the quick settings page.

If in the future you need to disconnect your IPTV set-top box from the specified LAN port and connect to it a computer, on the current page deselect the LAN port and click the **Change** button.

If for accessing the Internet and IPTV services your ISP uses virtual local area networks with identifiers (VLAN ID), to configure access to the IPTV service, proceed to the **Advanced / VLAN** page, create a group of ports with the required value of the **VLAN ID** parameter, **Transparent** type, and the port to which the set-top box will be connected (see the *VLAN* section, page 107, for a detailed description of the elements from the page).

#### Status

The pages of this section display data on the current state of the router:

- network statistics
- IP addresses leased by the DHCP server
- the routing table
- data on devices connected to the router's network and its web-based interface.

#### **Network Statistics**

On the **Status / Network statistics** page, you can view statistics for all interfaces (connections) existing in the system. For each connection the following data are displayed: state, IP address, subnet mask and gateway (if the connection is established), MAC address, MTU value, and volume of data received and transmitted (with increase of the volume the units of measurement are changed automatically: byte, Kbyte, Mbyte, Gbyte).

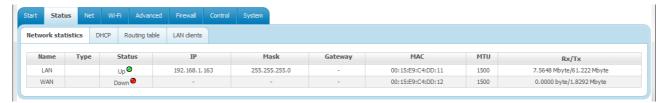

Figure 56. The Status / Network statistics page.

### **DHCP**

The **Status / DHCP** page displays the information on computers that have been identified by hostnames and MAC addresses and have got IP addresses from the DHCP server of the device, as well as the IP address expiration periods (the lease time).

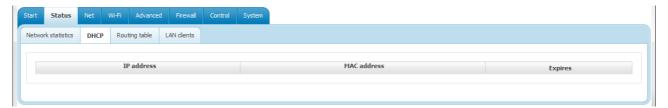

Figure 57. The Status / DHCP page.

# **Routing Table**

The **Status** / **Routing table** page displays the information on routes. The table contains destination IP addresses, gateways, subnet masks, and other data.

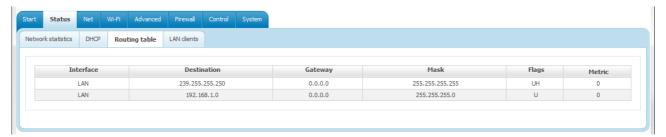

Figure 58. The Status / Routing table page.

### **LAN Clients**

On the **Status / LAN clients** page, you can view the list of devices connected to the router and devices accessing its web-based interface.

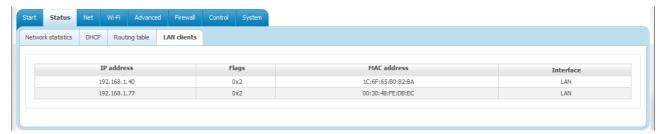

Figure 59. The Status / LAN clients page.

For each device the following data are displayed: the IP address, the MAC address, and the interface to which the device is connected.

#### Net

In this menu you can configure basic parameters of the router's local area network and configure connection to the Internet (a WAN connection).

#### **WAN**

On the **Net / WAN** page, you can create and edit connections used by the router.

By default, the **WAN** connection is configured in the system. It is assigned to the INTERNET port of the router. You can edit this connection or delete it.

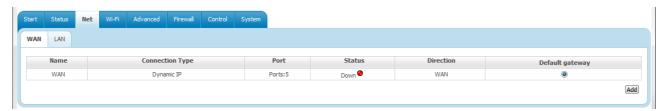

Figure 60. The Net / WAN page.

To create a new connection, click the **Add** button. On the page displayed, specify the relevant values.

To edit an existing connection, left-click the relevant line in the table. On the page displayed, change the parameters and click the **Save** button.

To delete an existing connection, left-click the relevant line in the table. On the page displayed, click the **Delete** button

To use one of existing WAN connections as a default gateway, select the choice of the **Default gateway** radio button located in the line corresponding to this connection.

### Creating PPPoE WAN Connection

To create a connection of the PPPoE type, click the **Add** button on the **Net** / **WAN** page. On the opened page, select the **PPPoE** value from the **Connection Type** drop-down list and specify the needed values.

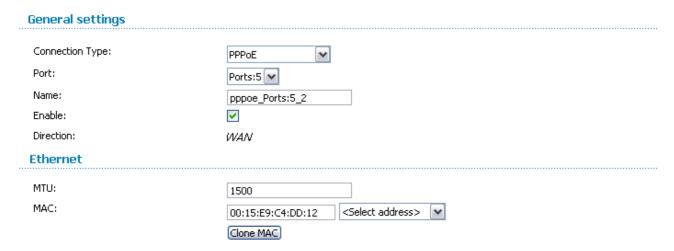

Figure 61. The page for creating a new connection. The **General settings** and **Ethernet** sections.

| Parameter | Description                                                                   |  |
|-----------|-------------------------------------------------------------------------------|--|
|           | General settings                                                              |  |
| Port      | A physical or virtual interface to which the new connection will be assigned. |  |
| Name      | A name for connection for easier identification.                              |  |
| Enable    | Select the checkbox to enable the connection.                                 |  |
| Direction | The direction of this connection.                                             |  |
| Ethernet  |                                                                               |  |
| мти       | The maximum size of units transmitted by the interface.                       |  |

| Parameter                                | Description                                                                                                    |
|------------------------------------------|----------------------------------------------------------------------------------------------------|
|                                          | A MAC address assigned to the interface. This parameter is mandatory if your ISP uses MAC address binding. In the field, enter the MAC address registered by your ISP upon concluding the agreement.                               |
| MAC                                      | You can click the <b>Clone MAC</b> button to set the MAC address of the network interface card (of the computer that is being used to configure the router at the moment) as the MAC address of the WAN interface.                 |
|                                          | Also you can set the address of a device connected to the router's LAN at the moment. To do this, select the relevant value from the drop-down list located to the right of the field (the field will be filled in automatically). |
| РРР                                      |                                                                                                    |
| Username:                                |                                                                                                    |
| Without authorization:                   |                                                                                                    |
| Password:                                | ••••                                                                                                    |
| Password confirmation:                   | ••••                                                                                                    |
| Service name:                            |                                                                                                    |
| Authentication algorithm:                | AUTO 🕶                                                                                                    |
| MTU:                                     | 1492                                                                                                    |
| Keep Alive:                              |                                                                                                    |
| LCP interval (sec):                      | 30                                                                                                    |
| LCP fails:                               | 3                                                                                                    |
| Dial on demand:                          |                                                                                                    |
| PPP IP extension: Use Static IP Address: |                                                                                                    |
| PPP debug:                               |                                                                                                    |
| PPPoE pass through:                      |                                                                                                    |
| Miscellaneous                            |                                                                                                    |
| Enable RIP:                              | П                                                                                                    |
| Enable IGMP Multicast:                   |                                                                                                    |
| NAT:                                     |                                                                                                    |
| firewall:                                |                                                                                                    |

Figure 62. The page for creating a new connection. The **PPP** and **Miscellaneous** sections.

| Parameter                | Description                                                                                                    |
|--------------------------|----------------------------------------------------------------------------------------------------|
| PPP                      |                                                                                                    |
| Username                 | A username (login) to access the Internet.                                                                                                    |
| Without authorization    | Select the checkbox if you don't need to enter a username and password to access the Internet.                                                                                                    |
| Password                 | A password to access the Internet.                                                                                                    |
| Password confirmation    | The confirmation of the entered password (to avoid mistypes).                                                                                                    |
| Service name             | The name of the PPPoE authentication server.                                                                                                    |
| Authentication algorithm | Select a required authentication method from the drop-down list or leave the <b>AUTO</b> value.                                                                                                    |
| мти                      | The maximum size of units transmitted by the interface.                                                                                                    |
| Keep Alive               | Select the checkbox if you want the router to keep you connected to your ISP even when the connection has been inactive for a specified period of time. When the checkbox is selected, the <b>LCP interval</b> and <b>LCP fails</b> fields are available. Specify the required values. |
| Dial on demand           | Select the checkbox if you want the router to establish connection to the Internet on demand. In the <b>Maximum idle time</b> field, specify a period of inactivity (in seconds) after which the connection should be terminated.                                                      |
| PPP IP extension         | This option is used by some ISPs. Contact your ISP to clarify if this checkbox needs to be enabled.                                                                                                    |
| Use Static IP Address    | Select the checkbox if you want to use a static IP address to access the Internet. In the <b>IP Address</b> field displayed when the checkbox is selected, specify a static IP address.                                                                                                |
| PPP debug                | Select the checkbox if you want to log all data on PPP connection debugging.                                                                                                    |
| PPPoE pass through       | Select the checkbox if you want to allow PPPoE clients of computers from your LAN to connect to the Internet through this PPPoE connection of the router.                                                                                                    |
| Enable IGMP Multicast    | Select the checkbox to allow multicast traffic from the external network (e.g. video streaming) to be received.                                                                                                    |
| Miscellaneous            |                                                                                                    |
| Enable RIP               | Select the checkbox to allow using RIP for this connection.                                                                                                    |

| Parameter             | Description                                                                                                    |
|-----------------------|----------------------------------------------------------------------------------------------------|
| Enable IGMP Multicast | Select the checkbox to allow multicast traffic from the external network (e.g. video streaming) to be received. |
| NAT                   | Select the checkbox if you want one WAN IP address to be used for all computers of your LAN.                    |
| Firewall              | Select the checkbox to enable protection against ARP and DDoS attacks.                                          |

When all needed settings are configured, click the **Save** button.

### Creating Static IP WAN Connection

To create a connection of the Static IP type, click the **Add** button on the **Net / WAN** page. On the opened page, select the **Static IP** value from the **Connection Type** drop-down list and specify the needed values.

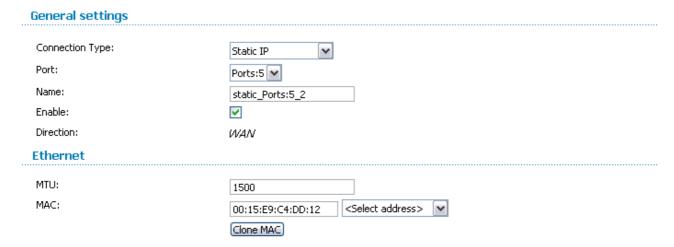

Figure 63. The page for creating a new connection. The **General settings** and **Ethernet** sections.

| Parameter | Description                                                                   |  |
|-----------|-------------------------------------------------------------------------------|--|
|           | General settings                                                              |  |
| Port      | A physical or virtual interface to which the new connection will be assigned. |  |
| Name      | A name for connection for easier identification.                              |  |
| Enable    | Select the checkbox to enable the connection.                                 |  |
| Direction | The direction of this connection.                                             |  |
| Ethernet  |                                                                               |  |
| мти       | The maximum size of units transmitted by the interface.                       |  |

| Parameter                                                                                             | Description                                                                                                    |
|----------------------------------------------------------------------------------------------------|----------------------------------------------------------------------------------------------------|
|                                                                                                    | A MAC address assigned to the interface. This parameter is mandatory if your ISP uses MAC address binding. In the field, enter the MAC address registered by your ISP upon concluding the agreement.                               |
| MAC                                                                                                   | You can click the <b>Clone MAC</b> button to set the MAC address of the network interface card (of the computer that is being used to configure the router at the moment) as the MAC address of the WAN interface.                 |
|                                                                                                    | Also you can set the address of a device connected to the router's LAN at the moment. To do this, select the relevant value from the drop-down list located to the right of the field (the field will be filled in automatically). |
| IP                                                                                                    |                                                                                                    |
| IP Address:  Netmask:  Gateway IP address:  Primary DNS server:  Secondary DNS server:  Miscellaneous |                                                                                                    |
| Enable RIP: Enable IGMP Multicast: NAT: firewall:                                                     |                                                                                                    |

Figure 64. The page for creating a new connection. The **IP** and **Miscellaneous** sections.

| Parameter            | Description                                                     |
|----------------------|-----------------------------------------------------------------|
| IP                   |                                                                 |
| IP Address           | Enter an IP address for this WAN connection.                    |
| Netmask              | Enter a subnet mask for this WAN connection.                    |
| Gateway IP Address   | Enter an IP address of the gateway used by this WAN connection. |
| Primary DNS server/  | Enter addresses of the primary and secondary DNS servers in the |
| Secondary DNS server | relevant fields.                                                |
| Miscellaneous        |                                                                 |
| Enable RIP           | Select the checkbox to allow using RIP for this connection.     |

| Parameter             | Description                                                                                                    |
|-----------------------|----------------------------------------------------------------------------------------------------|
| Enable IGMP Multicast | Select the checkbox to allow multicast traffic from the external network (e.g. video streaming) to be received. |
| NAT                   | Select the checkbox if you want one WAN IP address to be used for all computers of your LAN.                    |
| Firewall              | Select the checkbox to enable protection against ARP and DDoS attacks.                                          |

When all needed settings are configured, click the **Save** button.

### Creating Dynamic IP WAN Connection

To create a connection of the Dynamic IP type, click the **Add** button on the **Net / WAN** page. On the opened page, select the **Dynamic IP** value from the **Connection Type** drop-down list and specify the needed values.

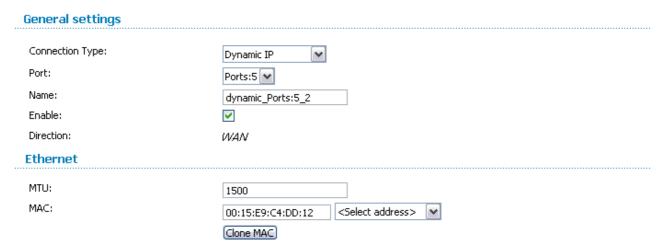

Figure 65. The page for creating a new connection. The **General settings** and **Ethernet** sections.

| Parameter        | Description                                                                   |
|------------------|-------------------------------------------------------------------------------|
| General settings |                                                                               |
| Port             | A physical or virtual interface to which the new connection will be assigned. |
| Name             | A name for connection for easier identification.                              |
| Enable           | Select the checkbox to enable the connection.                                 |
| Direction        | The direction of this connection.                                             |
| Ethernet         |                                                                               |
| мти              | The maximum size of units transmitted by the interface.                       |

| Parameter                                                                           | Description                                                                                                    |
|-------------------------------------------------------------------------------------|----------------------------------------------------------------------------------------------------|
|                                                                                     | A MAC address assigned to the interface. This parameter is mandatory if your ISP uses MAC address binding. In the field, enter the MAC address registered by your ISP upon concluding the agreement.                               |
| MAC                                                                                 | You can click the <b>Clone MAC</b> button to set the MAC address of the network interface card (of the computer that is being used to configure the router at the moment) as the MAC address of the WAN interface.                 |
|                                                                                     | Also you can set the address of a device connected to the router's LAN at the moment. To do this, select the relevant value from the drop-down list located to the right of the field (the field will be filled in automatically). |
| IP                                                                                  |                                                                                                    |
| Obtain DNS server addresses<br>automatically:<br>Vendor ID:<br><b>Miscellaneous</b> |                                                                                                    |
| Enable RIP:                                                                         |                                                                                                    |
| Enable IGMP Multicast:                                                              |                                                                                                    |
| NAT:                                                                                |                                                                                                    |
| firewall:                                                                           |                                                                                                    |

Figure 66. The page for creating a new connection. The **IP** and **Miscellaneous** sections.

| Parameter                                   | Description                                                                                                    |  |
|---------------------------------------------|----------------------------------------------------------------------------------------------------|--|
|                                             | IP                                                                                                    |  |
| Obtain DNS server addresses automatically   | Select the checkbox to configure automatic assignment of DNS server addresses. If the checkbox is selected, the <b>Primary DNS</b> server and <b>Secondary DNS server</b> fields are not displayed. |  |
| Primary DNS server/<br>Secondary DNS server | Enter addresses of the primary and secondary DNS servers in the relevant fields.                                                                                                    |  |
| Vendor ID                                   | The identifier of your ISP. Optional.                                                                                                    |  |
| Miscellaneous                               |                                                                                                    |  |
| Enable RIP                                  | Select the checkbox to allow using RIP for this connection.                                                                                                    |  |
| Enable IGMP Multicast                       | Select the checkbox to allow multicast traffic from the external network (e.g. video streaming) to be received.                                                                                     |  |

| Parameter | Description                                                                                  |
|-----------|----------------------------------------------------------------------------------------------|
| NAT       | Select the checkbox if you want one WAN IP address to be used for all computers of your LAN. |
| Firewall  | Select the checkbox to enable protection against ARP and DDoS attacks.                       |

When all needed settings are configured, click the **Save** button.

## Creating PPTP + Static IP or L2TP + Static IP WAN Connection

To create a connection of the PPTP + Static IP or L2TP + Static IP type, click the **Add** button on the **Net / WAN** page. On the opened page, select the relevant value from the **Connection Type** dropdown list and specify the needed values.

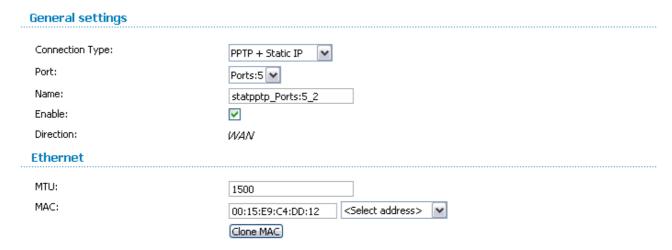

Figure 67. The page for creating a new connection. The **General settings** and **Ethernet** sections.

| Parameter | Description                                                                   |  |
|-----------|-------------------------------------------------------------------------------|--|
|           | General settings                                                              |  |
| Port      | A physical or virtual interface to which the new connection will be assigned. |  |
| Name      | A name for connection for easier identification.                              |  |
| Enable    | Select the checkbox to enable the connection.                                 |  |
| Direction | The direction of this connection.                                             |  |
| Ethernet  |                                                                               |  |
| мти       | The maximum size of units transmitted by the interface.                       |  |

| Parameter                                                    | Description                                                                                                    |
|--------------------------------------------------------------|----------------------------------------------------------------------------------------------------|
|                                                              | A MAC address assigned to the interface. This parameter is mandatory if your ISP uses MAC address binding. In the field, enter the MAC address registered by your ISP upon concluding the agreement.                               |
| MAC                                                          | You can click the <b>Clone MAC</b> button to set the MAC address of the network interface card (of the computer that is being used to configure the router at the moment) as the MAC address of the WAN interface.                 |
|                                                              | Also you can set the address of a device connected to the router's LAN at the moment. To do this, select the relevant value from the drop-down list located to the right of the field (the field will be filled in automatically). |
| IP                                                           |                                                                                                    |
| IP Address: Netmask: Gateway IP address: Primary DNS server: |                                                                                                    |
| Secondary DNS server:                                        |                                                                                                    |
| Miscellaneous                                                |                                                                                                    |
| Enable RIP: Enable IGMP Multicast: NAT: firewall:            |                                                                                                    |
| rirewall:                                                    |                                                                                                    |

Figure 68. The page for creating a new connection. The **IP** and **Miscellaneous** sections.

| Parameter            | Description                                                     |
|----------------------|-----------------------------------------------------------------|
| IP                   |                                                                 |
| IP Address           | Enter an IP address for this WAN connection.                    |
| Netmask              | Enter a subnet mask for this WAN connection.                    |
| Gateway IP Address   | Enter an IP address of the gateway used by this WAN connection. |
| Primary DNS server/  | Enter addresses of the primary and secondary DNS servers in the |
| Secondary DNS server | relevant fields.                                                |
| Miscellaneous        |                                                                 |
| Enable RIP           | Select the checkbox to allow using RIP for this connection.     |

| Parameter                 | Description                                                                                                    |
|---------------------------|----------------------------------------------------------------------------------------------------|
| Enable IGMP Multicast     | Select the checkbox to allow multicast traffic from the external network (e.g. video streaming) to be received. |
| NAT                       | Select the checkbox if you want one WAN IP address to be used for all computers of your LAN.                    |
| Firewall                  | Select the checkbox to enable protection against ARP and DDoS attacks.                                          |
| VPN                       |                                                                                                    |
| Connect automatically:    |                                                                                                    |
| Username:                 |                                                                                                    |
| Without authorization:    |                                                                                                    |
| Password:                 | ••••                                                                                                    |
| Password confirmation:    | •••••                                                                                                    |
| VPN server address:       |                                                                                                    |
| Encryption:               | No encrypt                                                                                                    |
| Authentication algorithm: | AUTO 🔻                                                                                                    |
| MTU:                      | 1456                                                                                                    |
| Keep Alive:               |                                                                                                    |
| Extra options:            |                                                                                                    |
| Dial on demand:           |                                                                                                    |
| PPP debug:                |                                                                                                    |
| IP received:              |                                                                                                    |
| Miscellaneous             |                                                                                                    |
| Enable RIP:               |                                                                                                    |
| NAT:                      |                                                                                                    |

Figure 69. The page for creating a new connection. The **VPN** and **Miscellaneous** sections.

V

firewall:

| Parameter                | Description                                                                                                    |
|--------------------------|----------------------------------------------------------------------------------------------------|
|                          | VPN                                                                                                    |
| Connect automatically    | Select the checkbox to enable auto-start of the connection upon the boot-up of the router.                                                                                                    |
| Username                 | A username (login) to access the Internet.                                                                                                    |
| Without authorization    | Select the checkbox if you don't need to enter a username and password to access the Internet.                                                                                                    |
| Password                 | A password to access the Internet.                                                                                                    |
| Password confirmation    | The confirmation of the entered password (to avoid mistypes).                                                                                                    |
| VPN server address       | The IP or URL address of the PPTP or L2TP authentication server.                                                                                                    |
|                          | Select a method of MPPE encryption.                                                                                                    |
|                          | No encrypt: MPPE encryption is not applied.                                                                                                    |
|                          | • MPPE 40/128 bit: MPPE encryption with a 40-bit or 128-bit key is applied.                                                                                                    |
| Encryption               | • MPPE 40 bit: MPPE encryption with a 40-bit key is applied.                                                                                                    |
|                          | • MPPE 128 bit: MPPE encryption with a 128-bit key is applied.                                                                                                    |
|                          | MPPE encryption can be applied only if the MS-CHAP, MS-CHAP-V2, or AUTO value is selected from the Authentication algorithm drop-down list.                                                                                                    |
| Authentication algorithm | Select a required authentication method from the drop-down list or leave the <b>AUTO</b> value.                                                                                                    |
| мти                      | The maximum size of units transmitted by the interface.                                                                                                    |
| Keep Alive               | Select the checkbox if you want the router to keep you connected to your ISP even when the connection has been inactive for a specified period of time. When the checkbox is selected, the <b>LCP interval</b> and <b>LCP fails</b> fields are available. Specify the required values. |
| Extra options            | Advanced options of the pppd daemon which need to be specified for this connection. <i>Optional</i> .                                                                                                    |
| Dial on demand           | Select the checkbox if you want the router to establish connection to the Internet on demand. In the <b>Maximum idle time</b> field, specify a period of inactivity (in seconds) after which the connection should be terminated.                                                      |

| Parameter     | Description                                                                                  |  |
|---------------|----------------------------------------------------------------------------------------------|--|
| PPP debug     | Select the checkbox if you want to log all data on PPP connection debugging.                 |  |
| IP received   | The IP address assigned by the ISP.                                                          |  |
| Miscellaneous |                                                                                              |  |
| Enable RIP    | Select the checkbox to allow using RIP for this connection.                                  |  |
| NAT           | Select the checkbox if you want one WAN IP address to be used for all computers of your LAN. |  |
| Firewall      | Select the checkbox to enable protection against ARP and DDoS attacks.                       |  |

When all needed settings are configured, click the **Save** button.

## Creating PPTP + Dynamic IP or L2TP + Dynamic IP WAN Connection

To create a connection of the PPTP + Dynamic IP or L2TP + Dynamic IP type, click the **Add** button on the **Net / WAN** page. On the opened page, select the relevant value from the **Connection Type** drop-down list and specify the needed values.

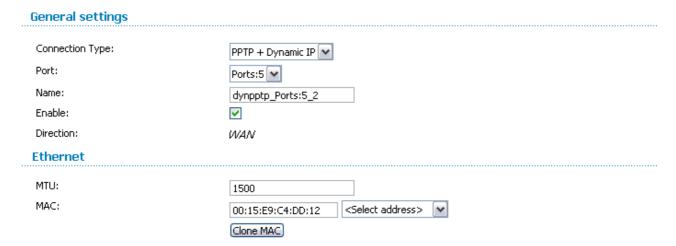

Figure 70. The page for creating a new connection. The **General settings** and **Ethernet** sections.

| Parameter | Description                                                                   |  |
|-----------|-------------------------------------------------------------------------------|--|
|           | General settings                                                              |  |
| Port      | A physical or virtual interface to which the new connection will be assigned. |  |
| Name      | A name for connection for easier identification.                              |  |
| Enable    | Select the checkbox to enable the connection.                                 |  |
| Direction | The direction of this connection.                                             |  |
| Ethernet  |                                                                               |  |
| мти       | The maximum size of units transmitted by the interface.                       |  |

| Parameter                                  | Description                                                                                                    |
|--------------------------------------------|----------------------------------------------------------------------------------------------------|
| MAC                                        | A MAC address assigned to the interface. This parameter is mandatory if your ISP uses MAC address binding. In the field, enter the MAC address registered by your ISP upon concluding the agreement.                               |
|                                            | You can click the <b>Clone MAC</b> button to set the MAC address of the network interface card (of the computer that is being used to configure the router at the moment) as the MAC address of the WAN interface.                 |
|                                            | Also you can set the address of a device connected to the router's LAN at the moment. To do this, select the relevant value from the drop-down list located to the right of the field (the field will be filled in automatically). |
| IP                                         |                                                                                                    |
| Obtain DNS server addresses automatically: |                                                                                                    |
| Vendor ID: Miscellaneous                   |                                                                                                    |
| Miscellaneous                              |                                                                                                    |
| Enable RIP:                                |                                                                                                    |
| Enable IGMP Multicast:                     |                                                                                                    |
| NAT:                                       |                                                                                                    |
| firewall:                                  |                                                                                                    |

Figure 71. The page for creating a new connection. The **IP** and **Miscellaneous** sections.

| Parameter                                   | Description                                                                                                    |
|---------------------------------------------|----------------------------------------------------------------------------------------------------|
|                                             | IP                                                                                                    |
| Obtain DNS server addresses automatically   | Select the checkbox to configure automatic assignment of DNS server addresses. If the checkbox is selected, the <b>Primary DNS</b> server and <b>Secondary DNS server</b> fields are not displayed. |
| Primary DNS server/<br>Secondary DNS server | Enter addresses of the primary and secondary DNS servers in the relevant fields.                                                                                                    |
| Vendor ID                                   | The identifier of your ISP. Optional.                                                                                                    |
| Miscellaneous                               |                                                                                                    |
| Enable RIP                                  | Select the checkbox to allow using RIP for this connection.                                                                                                    |
| Enable IGMP Multicast                       | Select the checkbox to allow multicast traffic from the external network (e.g. video streaming) to be received.                                                                                     |

| Parameter | Description                                                                                  |
|-----------|----------------------------------------------------------------------------------------------|
| NAT       | Select the checkbox if you want one WAN IP address to be used for all computers of your LAN. |
| Firewall  | Select the checkbox to enable protection against ARP and DDoS attacks.                       |
| VPN       | -                                                                                            |

| VPN                       |            |
|---------------------------|------------|
| Connect automatically:    | <b>▽</b>   |
| Username:                 |            |
| Without authorization:    |            |
| Password:                 |            |
| Password confirmation:    | •••••      |
| VPN server address:       |            |
| Encryption:               | No encrypt |
| Authentication algorithm: | AUTO M     |
| MTU:                      | 1456       |
| Keep Alive:               |            |
| Extra options:            |            |
| Dial on demand:           |            |
| PPP debug:                |            |
| IP received:              |            |
| Miscellaneous             |            |
| Enable RIP:               |            |
| NAT:                      |            |
| firewall:                 |            |
| i ii Gyyalli              |            |

Figure 72. The page for creating a new connection. The **VPN** and **Miscellaneous** sections.

| Parameter                | Description                                                                                                    |
|--------------------------|----------------------------------------------------------------------------------------------------|
|                          | VPN                                                                                                    |
| Connect automatically    | Select the checkbox to enable auto-start of the connection upon the boot-up of the router.                                                                                                    |
| Username                 | A username (login) to access the Internet.                                                                                                    |
| Without authorization    | Select the checkbox if you don't need to enter a username and password to access the Internet.                                                                                                    |
| Password                 | A password to access the Internet.                                                                                                    |
| Password confirmation    | The confirmation of the entered password (to avoid mistypes).                                                                                                    |
| VPN server address       | The IP or URL address of the PPTP or L2TP authentication server.                                                                                                    |
|                          | Select a method of MPPE encryption.                                                                                                    |
|                          | No encrypt: MPPE encryption is not applied.                                                                                                    |
|                          | • MPPE 40/128 bit: MPPE encryption with a 40-bit or 128-bit key is applied.                                                                                                    |
| Encryption               | • MPPE 40 bit: MPPE encryption with a 40-bit key is applied.                                                                                                    |
|                          | • MPPE 128 bit: MPPE encryption with a 128-bit key is applied.                                                                                                    |
|                          | MPPE encryption can be applied only if the MS-CHAP, MS-CHAP-V2, or AUTO value is selected from the Authentication algorithm drop-down list.                                                                                                    |
| Authentication algorithm | Select a required authentication method from the drop-down list or leave the <b>AUTO</b> value.                                                                                                    |
| мти                      | The maximum size of units transmitted by the interface.                                                                                                    |
| Keep Alive               | Select the checkbox if you want the router to keep you connected to your ISP even when the connection has been inactive for a specified period of time. When the checkbox is selected, the <b>LCP interval</b> and <b>LCP fails</b> fields are available. Specify the required values. |
| Extra options            | Advanced options of the pppd daemon which need to be specified for this connection. <i>Optional</i> .                                                                                                    |
| Dial on demand           | Select the checkbox if you want the router to establish connection to the Internet on demand. In the <b>Maximum idle time</b> field, specify a period of inactivity (in seconds) after which the connection should be terminated.                                                      |

| Parameter     | Description                                                                                  |  |
|---------------|----------------------------------------------------------------------------------------------|--|
| PPP debug     | Select the checkbox if you want to log all data on PPP connection debugging.                 |  |
| IP received   | The IP address assigned by the ISP.                                                          |  |
| Miscellaneous |                                                                                              |  |
| Enable RIP    | Select the checkbox to allow using RIP for this connection.                                  |  |
| NAT           | Select the checkbox if you want one WAN IP address to be used for all computers of your LAN. |  |
| Firewall      | Select the checkbox to enable protection against ARP and DDoS attacks.                       |  |

When all needed settings are configured, click the **Save** button.

#### LAN

To configure the router's local interface, proceed to the **Net / LAN** page.

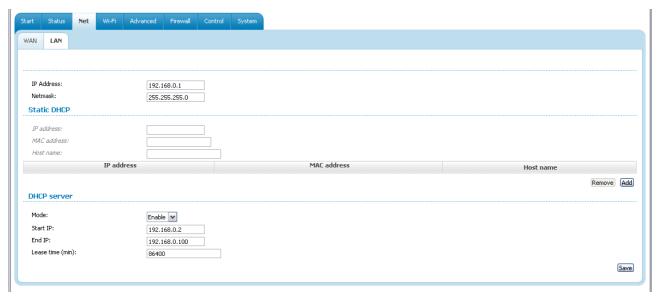

Figure 73. The page for configuring the local interface.

If needed, edit the basic parameters of the local interface.

| Parameter  | Description                                                                                                    |
|------------|----------------------------------------------------------------------------------------------------|
| IP Address | The IP address of the router in the local subnet. By default, the following value is specified: <b>192.168.0.1</b> . |
| Netmask    | The mask of the local subnet. By default, the following value is specified: <b>255.255.25.0</b> .                    |

When needed settings are configured, click the **Save** button.

In the **Static DHCP** section, you can specify MAC address and IP address pairs (set a fixed IP address in the local area network for a device with a certain MAC address). The router assigns IP addresses in accordance with the specified pairs only when the DHCP server is enabled (in the **DHCP server** section, in the **Mode** drop-down list, the **Enable** value is selected).

To create a MAC-IP pair, click the **Add** button and specify the following parameters:

| Parameter   | Description                                                                        |
|-------------|------------------------------------------------------------------------------------|
| IP address  | An IP address which will be assigned to the device with the specified MAC address. |
| MAC address | The MAC address of the device from the LAN.                                        |
| Host name   | A network name of the device for easier identification. <i>Optional</i> .          |

When all needed MAC-IP pairs are specified, click the **Save** button.

Existing MAC-IP pairs are displayed in the table of the **Static DHCP** section. To remove a pair, select the relevant line in the table and click the **Remove** button. Then click the **Save** button.

## In the **DHCP server** section, you can configure the built-in DHCP sever of the router.

| Parameter               | Description                                                                                                    |
|-------------------------|----------------------------------------------------------------------------------------------------|
| Mode                    | An operating mode of the router's DHCP server.                                                                                                    |
|                         | <b>Enable</b> : the router assigns IP addresses to clients automatically in accordance with the specified parameters. When this value is selected, the <b>Start IP</b> , <b>End IP</b> , and the <b>Lease time</b> fields are displayed on the page. |
|                         | <b>Disable</b> : the router's DHCP server is disabled, clients' IP addresses are assigned manually.                                                                                                    |
|                         | <b>Relay</b> : an external DHCP server is used to assign IP addresses to clients. When this value is selected, the <b>External DHCP server IP</b> field is displayed on the page.                                                                    |
| Start IP                | The start IP address of the address pool used by the DHCP server to distribute IP addresses to clients.                                                                                                    |
| End IP                  | The end IP address of the address pool used by the DHCP server to distribute IP addresses to clients.                                                                                                    |
| Lease time              | The lifetime of IP addresses leased by the DHCP server. At the end of this period the leased IP address is revoked and can be distributed to another device, unless the previous device has confirmed the need to keep the address.                  |
| External DHCP server IP | The IP address of the external DHCP server which assigns IP addresses to the router's clients.                                                                                                    |

When all needed settings are configured, click the **Save** button.

#### Wi-Fi

In this menu you can specify all needed settings for your wireless network.

## **Common settings**

On the **Wi-Fi** / **Common settings** page, you can enable your wireless local area network (WLAN) and split it into parts.

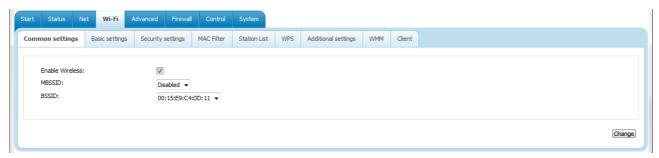

Figure 74. Common settings of the wireless LAN.

The **Enable Wireless** checkbox enables Wi-Fi connections. By default, the checkbox is selected. If you want to disable your WLAN, deselect the **Enable Wireless** checkbox.

The router allows splitting your WLAN into several parts (up to four) with their own names (SSIDs) and unique identifiers (BSSIDs). To split the network into several parts, select a relevant value (2, 3, or 4) from the MBSSID drop-down list. By default, the wireless network is not splitted (the **Disabled** value is selected from the list).

The value from the **BSSID** drop-down list is the unique identifier for your Wi-Fi network. You cannot change the value of this parameter, it is determined in the device's internal settings.

If you have splitted your WLAN into parts, the **BSSID** drop-down list contains several values. Each identifier corresponds to a single part of the WLAN.

For every part of the WLAN you can specify a name (SSID), security settings, rules for MAC filtering, and enable the WMM function (if needed). To specify these values, select the needed part from the **BSSID** drop-down list and click the **Change** button. Then proceed to the relevant page of the **Wi-Fi** menu section.

# **Basic Settings**

On the Wi-Fi / Basic settings page, you can configure basic parameters of the device's WLAN.

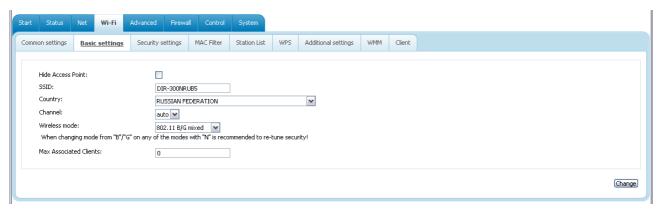

Figure 75. Basic settings of the wireless LAN.

| Parameter              | Description                                                                                                    |
|------------------------|----------------------------------------------------------------------------------------------------|
| Hide Access Point      | If the checkbox is selected, other users cannot see your Wi-Fi network. (It is recommended not to select this checkbox in order to simplify initial configuration of your WLAN.)                                                                                                    |
| SSID                   | A name for the WLAN. By default, the value <b>DIR-300NRUB5</b> is specified. If your network is splitted into parts, each part has the default name ( <b>DIR-300NRUB5.2</b> , <b>DIR-300NRUB5.3</b> , and <b>DIR-300NRUB5.4</b> ). It is recommended to specify another name for the network upon initial configuration (use digits and Latin characters). |
| Country                | The country you are in. Select a value from the drop-down list.                                                                                                    |
| Channel                | The wireless channel number. When the <b>auto</b> value is selected, the router itself chooses the channel with the least interference.                                                                                                    |
| Wireless mode          | Operating mode of the wireless network of the router. This parameter defines standards of the devices that will be able to use your wireless network. Select a value from the drop-down list.                                                                                                    |
| Max Associated Clients | The maximum number of devices connected to the wireless network of the router. When the value <b>0</b> is specified, the device does not limit the number of connected clients.                                                                                                    |

When you have configured the parameters, click the **Change** button.

## **Security Settings**

On the Wi-Fi / Security settings page, you can modify security settings of the WLAN.

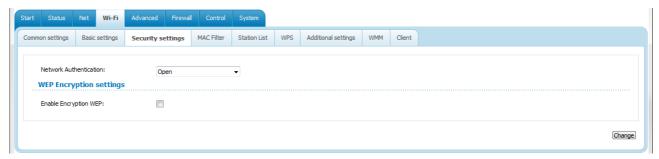

Figure 76. The default security settings.

By default, the **Open** network authentication type with no encryption is specified for the WLAN.

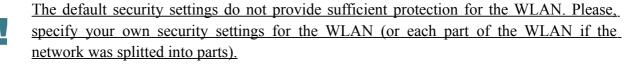

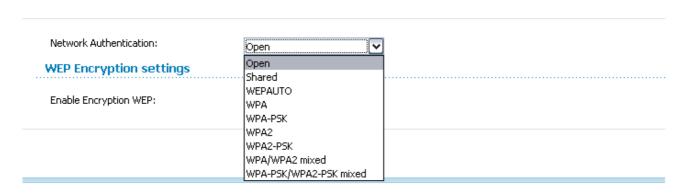

Figure 77. Network authentication types supported by the router.

The router supports the following authentication types:

| The fouter supports the following authentication types. |                                                                                                    |
|---------------------------------------------------------|----------------------------------------------------------------------------------------------------|
| Authentication type                                     | <b>Description</b>                                                                                                    |
| Open                                                    | Open authentication (with WEP encryption for wireless network modes not supporting 802.11n devices).                                                                                                    |
| Shared                                                  | Shared key authentication with WEP encryption. This authentication type is not available when on the <b>Wi-Fi / Basic settings</b> page, in the <b>Wireless mode</b> drop-down list, a mode supporting 802.11n devices is selected.  |
| WEPAUTO                                                 | A mixed type of authentication. When this value is selected, devices using the <b>Open</b> authentication type with enabled WEP encryption and devices using the <b>Shared</b> authentication type can connect to the router's WLAN. |
|                                                         | This authentication type is not available when on the <b>Wi-Fi / Basic settings</b> page, in the <b>Wireless mode</b> drop-down list, a mode supporting 802.11n devices is selected.                                                 |
| WPA                                                     | WPA-based authentication using a RADIUS server.                                                                                                    |
| WPA-PSK                                                 | WPA-based authentication using a PSK.                                                                                                    |
| WPA2                                                    | WPA2-based authentication using a RADIUS server.                                                                                                    |
| WPA2-PSK                                                | WPA2-based authentication using a PSK.                                                                                                    |
| WPA/WPA2 mixed                                          | A mixed type of authentication. When this value is selected, devices using the <b>WPA</b> authentication type and devices using the <b>WPA2</b> authentication type can connect to the WLAN of the router.                           |
| WPA-PSK/WPA2-PSK<br>mixed                               | A mixed type of authentication. When this value is selected, devices using the <b>WPA-PSK</b> authentication type and devices using the <b>WPA2-PSK</b> authentication type can connect to the WLAN of the router.                   |

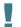

The WPA, WPA2, and WPA/WPA2 mixed authentication types require a RADIUS server.

When the **Open**, **Shared**, or **WEPAUTO** value is selected, the **WEP Encryption settings** section is displayed (the section is unavailable for the wireless network operating modes which support the standard 802.11n):

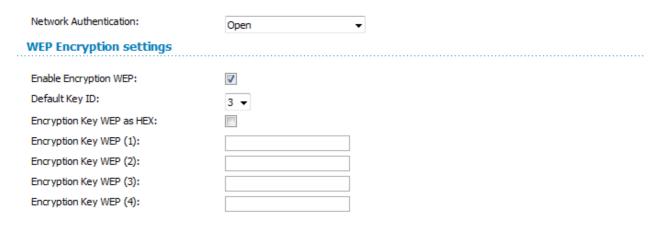

Figure 78. The Open value is selected from the Network Authentication drop-down list.

| Parameter                 | Description                                                                                                    |
|---------------------------|----------------------------------------------------------------------------------------------------|
| Enable Encryption WEP     | The checkbox activating WEP encryption. When the checkbox is selected, the <b>Default Key ID</b> field, the <b>Encryption Key WEP as HEX</b> checkbox, and four <b>Encryption Key WEP</b> fields are displayed on the page. For the <b>Shared</b> and <b>WEPAUTO</b> authentication types the checkbox is always selected.                                                                       |
| Default Key ID            | The number of the key (from first to fourth) which will be used for WEP encryption.                                                                                                    |
| Encryption Key WEP as HEX | Select the checkbox to set a hexadecimal number as a key for encryption.                                                                                                    |
| Encryption Key WEP (1-4)  | Keys for WEP encryption. The router uses the key selected from the <b>Default Key ID</b> drop-down list. It is required to specify all the fields.  You can specify keys containing 5 or 13 symbols (use digits and/or Latin characters). If the <b>Encryption Key WEP as HEX</b> checkbox is selected, you can specify only keys containing 10 symbols (the digits 0-9 and the characters A-F). |

When the WPA-PSK, WPA2-PSK, or WPA-PSK/WPA2-PSK mixed value is selected, the WPA Encryption settings section is displayed:

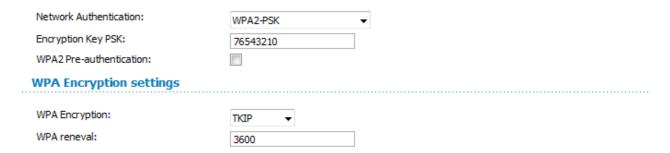

Figure 79. The WPA2-PSK value is selected from the Network Authentication drop-down list.

| Parameter                   | Description                                                                                                    |
|-----------------------------|----------------------------------------------------------------------------------------------------|
| Encryption Key PSK          | A key for WPA encryption. The key can contain digits and/or Latin characters.                                                                                             |
| WPA2 Pre-<br>authentication | The checkbox activating preliminary authentication (displayed only for the WPA2-PSK and WPA-PSK/WPA2-PSK mixed authentication types).                                     |
| WPA Encryption              | An encryption method: <b>TKIP</b> , <b>AES</b> , or <b>TKIP+AES</b> .                                                                                                    |
| WPA renewal                 | The time period (in seconds), at the end of which a new key for WPA encryption is generated. When the value <b>0</b> is specified for this field, the key is not renewed. |

When the WPA, WPA2, or WPA/WPA2 mixed value is selected, the RADIUS settings and WPA Encryption settings sections are available:

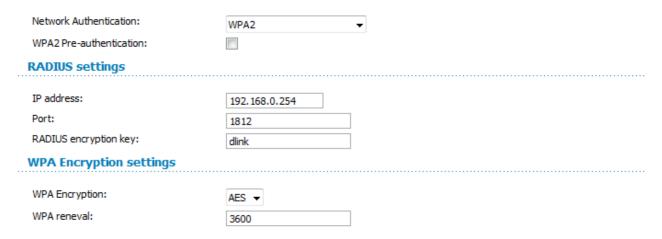

Figure 80. The WPA2 value is selected from the Network Authentication drop-down list.

| Parameter                   | Description                                                                                                    |
|-----------------------------|----------------------------------------------------------------------------------------------------|
| WPA2 Pre-<br>authentication | The checkbox activating preliminary authentication (displayed only for the <b>WPA2</b> and <b>WPA/WPA2 mixed</b> authentication types.                                                     |
| IP address                  | The IP address of the RADIUS server.                                                                                                    |
| Port                        | A port of the RADIUS server.                                                                                                    |
| RADIUS encryption key       | The password which the router uses for communication with the RADIUS server (the value of this parameter is specified in the RADIUS server settings).                                      |
| WPA Encryption              | An encryption method: <b>TKIP</b> (available only for the <b>WPA</b> authentication type), <b>AES</b> (available only for the <b>WPA2</b> and <b>WPA/WPA2 mixed</b> authentication types). |
| WPA renewal                 | The time period (in seconds), at the end of which a new key for WPA encryption is generated. When the value <b>0</b> is specified for this field, the key is not renewed.                  |

When you have configured the parameters, click the **Change** button.

#### **MAC Filter**

On the **Wi-Fi / MAC Filter** page, you can define a set of MAC addresses of devices which will be allowed to access the WLAN, or define MAC addresses of devices which will not be allowed to access the WLAN.

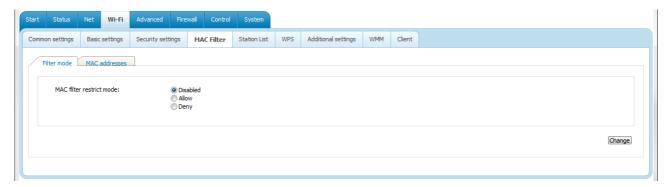

Figure 81. The MAC filter for the wireless network.

By default, MAC filtering is not active (the **Disabled** choice of the **MAC** filter restrict mode radio button is selected).

To open your wireless network for the devices which MAC addresses are specified on the **MAC** addresses tab and to close the wireless network for all other devices, select the **Allow** choice of the **MAC** filter restrict mode radio button and click the **Change** button.

To close your wireless network for the devices which MAC addresses are specified on the **MAC** addresses tab, select the **Deny** choice of the **MAC** filter restrict mode radio button and click the **Change** button.

To add a MAC address to which the selected filtering mode will be applied, proceed to the **MAC** addresses tab.

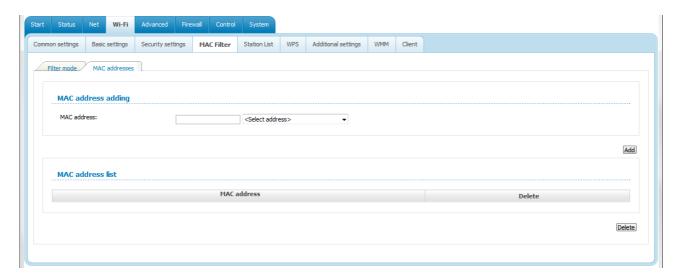

Figure 82. The tab for adding a MAC address.

Enter an address in the MAC address field of the MAC address adding section and click the Add button.

To add the MAC address of a device connected to the router's LAN at the moment, select the value containing the MAC and IP address of this device from the drop-down list located to the right of the **MAC address** field (the field will be filled in automatically) and click the **Add** button.

To remove a MAC address from the list of MAC addresses, select the checkbox located to the right of the relevant MAC address in the **MAC address list** section and click the **Delete** button.

## **Station List**

On the Wi-Fi / Station List page, you can view the list of wireless clients connected to the router.

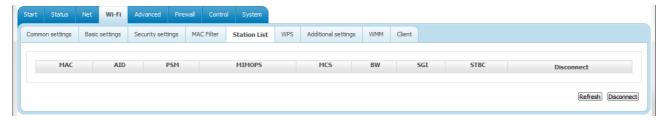

Figure 83. The list of the wireless clients.

If you want to disconnect a wireless device from your WLAN, select the checkbox in the line containing the relevant MAC address, and click the **Disconnect** button.

To view the latest data on the devices connected to the WLAN, click the **Refresh** button.

#### **WPS**

On the **Wi-Fi / WPS** page, you can enable the function for secure configuration of the WLAN and select a method used to easily add wireless devices to the WLAN.

The WPS function helps to configure the protected wireless network automatically. Devices connecting to the wireless network via the WPS function must support the WPS function.

- If the router's WLAN is splitted into parts (the value **2**, **3**, or **4** is selected from the **MBSSID** drop-down list on the **Wi-Fi** / **Common settings** page), the WPS function can be used only for the first part of the WLAN (the first value from the **BSSID** drop-down list).
- Before using the function you need to configure one of the following authentication types:

  Open with no encryption, WPA-PSK, WPA2-PSK, or WPA-PSK/WPA2-PSK mixed with the AES or TKIP+AES encryption method (on the Wi-Fi / Security settings page).

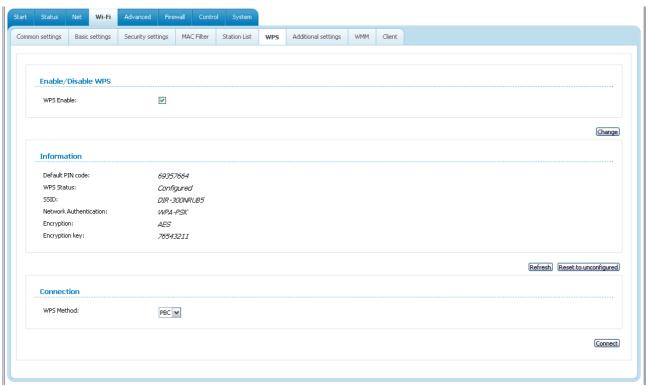

Figure 84. The page for configuring the WPS function.

To activate the WPS function, select the **WPS Enable** checkbox and click the **Change** button. When the checkbox is selected, the **Information** and **Connection** sections are available on the page.

| Parameter              | Description                                                                                                    |
|------------------------|----------------------------------------------------------------------------------------------------|
| Default PIN code       | The PIN code of the router. This parameter is used when connecting the router to a registrar to set the parameters of the WPS function. |
|                        | The state of the WPS function:                                                                                                    |
| WPS Status             | Configured (all needed settings are specified)                                                                                          |
|                        | Unconfigured (you need to specify the relevant settings).                                                                               |
| SSID                   | The name of the router's WLAN (or the first part of the WLAN if the network is splitted into parts).                                    |
| Network Authentication | The network authentication type specified for the WLAN (or the first part of the WLAN).                                                 |
| Encryption             | The encryption type specified for the WLAN (or the first part of the WLAN).                                                             |
| Encryption key         | The encryption key specified for the WLAN (or the first part of the WLAN).                                                              |
| Refresh                | Click the button to refresh the data on the page.                                                                                       |
| Reset to unconfigured  | Click the button to reset the parameters of the WPS function.                                                                           |
| WPS Method             | A method of the WPS function. Select a value from the drop-down list.                                                                   |
|                        | <b>PIN</b> : Connecting the device via the PIN code.                                                                                    |
|                        | <b>PBC</b> : Connecting the device via the push button (actual or virtual).                                                             |
| PIN Code               | The PIN code of the WPS-enabled device that needs to be connected to the wireless network of the router.                                |
|                        | The field is displayed only when the <b>PIN</b> value is selected from the <b>WPS Method</b> drop-down list.                            |
| Connect                | Click the button to connect the wireless device to the router's WLAN via the WPS function.                                              |

## Using WPS Function via Web-based Interface

To add a wireless device via the PIN method of the WPS function, follow the next steps:

- 1. Select the **WPS Enable** checkbox.
- 2. Click the **Change** button.
- 3. Select the **PIN** value from the **WPS Method** drop-down list.
- 4. Select the PIN method in the software of the wireless device that you want to connect to the router's WLAN
- 5. Click the relevant button in the software of the wireless device that you want to connect to the WLAN.
- 6. Right after that, enter the PIN code specified on the cover of the wireless device or in its software in the **PIN Code** field.
- 7. Click the **Connect** button in the web-based interface of the router.

To add a wireless device via the PBC method of the WPS function, follow the next steps:

- 1. Select the **WPS Enable** checkbox.
- 2. Click the **Change** button.
- 3. Select the **PBC** value from the **WPS Method** drop-down list.
- 4. Select the PBC method in the software of the wireless device that you want to connect to the router's WLAN.
- 5. Click the relevant button in the software or press the WPS button on the cover of the wireless device that you want to connect to the WLAN.
- 6. Click the **Connect** button in the web-based interface of the router.

## Using WPS Function without Web-based Interface

You can add a wireless device to the router's WLAN without accessing the web-based interface of the router. To do this, you need to configure the following router's settings:

- 1. Specify corresponding security settings for the wireless network of the router.
- 2. Select the **WPS Enable** checkbox.
- 3. Click the **Change** button.
- 4. Save the settings and close the web-based interface (click the **Save** line in the top-page menu displayed when the mouse pointer is over the **System** caption, then click the **Logout** line).

Later you will be able to add wireless devices to the WLAN by pressing the **WPS** button of the router.

- 1. Select the PBC method in the software of the wireless device that you want to connect to the router's WLAN.
- 2. Click the relevant button in the software or press the WPS button on the cover of the wireless device that you want to connect to the WLAN.
- 3. Press the **WPS** button of the router.

After clicking the button the **WPS** LED blinks blue. If the wireless device has been successfully connected to the WLAN, the LED stops blinking and lights blue for several minutes.

# **Additional Settings**

On the **Wi-Fi** / **Additional settings** page, you can define additional parameters for the WLAN of the router.

Changing parameters presented on this page may negatively affect your WLAN!

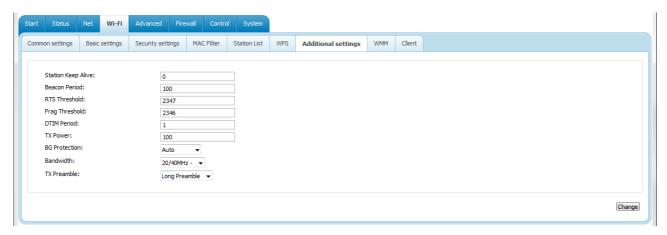

Figure 85. Additional settings of the WLAN.

The following fields are available on the page:

| Parameter          | Description                                                                                                    |
|--------------------|----------------------------------------------------------------------------------------------------|
| Station Keep Alive | The time interval (in seconds) between keep alive checks of wireless devices from your WLAN. When the value <b>0</b> is specified, the checking is disabled. |
| Beacon Period      | The time interval (in milliseconds) between packets sent to synchronize the wireless network.                                                                |
| RTS Threshold      | The minimum size (in bites) of a packet for which an RTS frame is transmitted.                                                                               |
| Frag Threshold     | The maximum size (in bites) of a non-fragmented packet. Larger packets are fragmented (divided).                                                             |
| DTIM Period        | The time period (in seconds) between sending a DTIM (a message notifying on broadcast or multicast transmission) and data transmission.                      |
| TX Power           | The transmit power (in percentage terms) of the router.                                                                                                    |

| Parameter     | Description                                                                                                    |
|---------------|----------------------------------------------------------------------------------------------------|
| BG Protection | The 802.11b and 802.11g protection function is used to minimize collisions between devices of your wireless network.                                                                                                    |
|               | Select a value from the drop-down list.                                                                                                    |
|               | <b>Auto</b> : The protection function is enabled and disabled automatically depending on the state of the network (this value is recommended if your wireless local area network consists of both 802.11b and 802.11g devices). |
|               | <b>Always On</b> : The protection function is always enabled (this setting can substantially lower the efficiency of your wireless network).                                                                                    |
|               | Always Off: The protection function is always disabled.                                                                                                    |
|               | The channel bandwidth for 802.11n devices.                                                                                                    |
| Bandwidth     | <b>20MHz</b> : 802.11n devices operate at 20MHz channels.                                                                                                    |
|               | <b>40MHz</b> : 802.11n devices operate at 40MHz channels.                                                                                                    |
|               | <b>20/40MHz</b> -: 802.11n devices operate at 20MHz and 40MHz channels (the channel is combined with the previous adjacent channel).                                                                                            |
|               | <b>20/40MHz</b> +: 802.11n devices operate at 20MHz and 40MHz channels (the channel is combined with the next adjacent channel).                                                                                                |
| TX Preamble   | This parameter defines the length of the CRC block sent by the router when communicating to wireless devices.                                                                                                    |
|               | Select a value from the drop-down list.                                                                                                    |
|               | Long Preamble.                                                                                                    |
|               | <b>Short Preamble</b> (this value is recommended for networks with high-volume traffic).                                                                                                    |

When you have configured the parameters, click the **Change** button.

#### **WMM**

On the Wi-Fi / WMM page, you can enable the Wi-Fi Multimedia function.

The WMM function implements the QoS features for Wi-Fi networks. It helps to improve the quality of data transfer over Wi-Fi networks by prioritizing different types of traffic.

To enable the function, select the **WMM** checkbox and click the **Change** button.

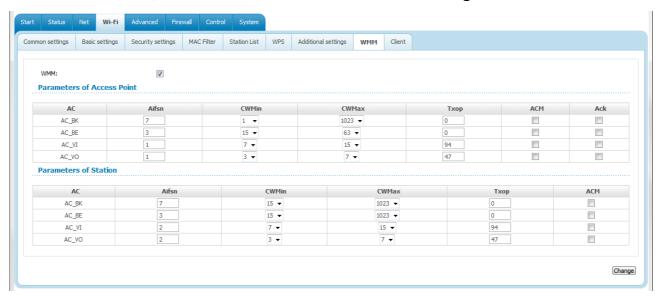

Figure 86. The page for configuring the WMM function.

All needed settings for the WMM function are specified in the device's system. It is recommended not to change the default values.

The WMM function allows assigning priorities for four Access Categories (AC):

- **AC\_BK** (*Background*), low priority traffic (print jobs, file downloads, etc.).
- **AC\_BE** (*Best Effort*), traffic from legacy devices or devices/applications that do not support QoS.
- AC\_VI (Video).
- AC\_VO (Voice).

Parameters of the Access Categories are defined for both the router itself (in the **Parameters of Access Point** section) and wireless devices connected to it (in the **Parameters of Station** section).

## For every Access Category the following fields are available:

| Parameter   | Description                                                                                                    |
|-------------|----------------------------------------------------------------------------------------------------|
| Aifsn       | Arbitrary Inter-Frame Space Number. This parameter influences time delays for the relevant Access Category. The lower the value, the higher is the Access Category priority.                                                                                                    |
| CWMin/CWMax | Contention Window Minimum/Contention Window Maximum. Both fields influence time delays for the relevant Access Category. The <b>CWMax</b> field value should not be lower, than the <b>CWMin</b> field value. The lower the difference between the <b>CWMax</b> field value and the <b>CWMin</b> field value, the higher is the Access Category priority. |
| Тхор        | Transmission Opportunity. The higher the value, the higher is the Access Category priority.                                                                                                    |
| АСМ         | Admission Control Mandatory.  If selected, prevents from using the relevant Access Category.                                                                                                    |
| Ack         | Acknowledgment. Answering response requests while transmitting. Displayed only in the <b>Parameters of Access Point</b> section.  If not selected, the router answers requests.  If selected, the router does not answer requests.                                                                                                    |

When you have configured the parameters, click the **Change** button.

## Client

On the **Wi-Fi / Client** page, you can configure the router as a client to connect to a wireless access point.

As a rule, the client mode is used to connect to a WISP network. All parameters specified on this page should be provided by your WISP.

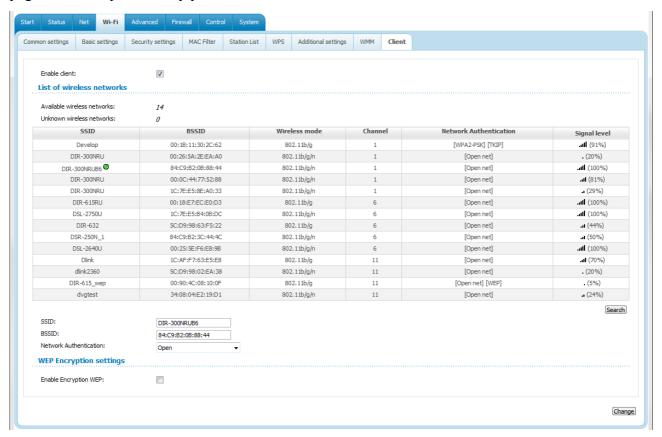

Figure 87. The page for configuring the client mode.

To configure the router as a client, select the **Enable client** checkbox. When the checkbox is selected, the following fields are displayed on the page:

| Parameter              | Description                                                          |
|------------------------|----------------------------------------------------------------------|
| SSID                   | The name of the network to which the router connects.                |
| BSSID                  | The unique identifier of the network to which the router connects.   |
| Network Authentication | The authentication type of the network to which the router connects. |

When the **Open** or **Shared** authentication type is selected, the following fields are available:

| Parameter                | Description                                                                                                    |
|--------------------------|----------------------------------------------------------------------------------------------------|
| Enable Encryption WEP    | The checkbox activating WEP encryption. When the checkbox is selected, the <b>Default Key ID</b> field and four <b>Encryption Key WEP</b> fields are displayed on the page. For the <b>Shared</b> authentication type the checkbox is always selected. |
| Default Key ID           | The number of the key (from first to fourth) which will be used for WEP encryption.                                                                                                    |
| Encryption Key WEP (1-4) | Keys for WEP encryption. The router uses the key selected from the <b>Default Key ID</b> drop-down list. It is required to specify all the fields. You can specify keys containing 5 or 13 symbols (use digits and/or Latin characters).               |

When the WPA-PSK, WPA2-PSK, or WPA-PSK/WPA2-PSK mixed authentication type is selected, the following fields are available:

| Parameter          | Description                                                                   |
|--------------------|-------------------------------------------------------------------------------|
| WPA Encryption     | An encryption method: <b>TKIP</b> , <b>AES</b> , or <b>TKIP+AES</b> .         |
| Encryption Key PSK | A key for WPA encryption. The key can contain digits and/or Latin characters. |

When you have configured the parameters, click the **Change** button.

In addition, when the **Enable client** checkbox is selected, the list of available wireless networks is displayed on the page. The **Unknown wireless networks** field shows the number of hidden wireless networks.

To view the latest data on the available wireless networks, click the **Search** button.

To connect to a wireless network from the list, select the needed network. Upon that the relevant values are automatically inserted in the **SSID**, **BSSID**, and **Network Authentication** fields.

For the **Open** authentication type with no encryption, click the **Change** button.

For the **Open** authentication type with encryption and the **Shared** authentication type, select a needed value from the **Default Key ID** drop-down list, fill in 4 **Encryption Key WEP** fields, and click the **Change** button.

For the WPA-PSK, WPA2-PSK, or WPA-PSK/WPA2-PSK mixed authentication types, fill in the Encryption Key PSK field and click the Change button.

After clicking the **Change** button, the wireless channel of DIR-300NRU will switch to the channel of the wireless access point to which you have connected.

If the router is connected to the selected network successfully, the green indicator appears to the right of the network's SSID in the table.

After configuring the device as a client, you need to create a WAN connection with relevant parameters for the **WiFiClient** port.

## Advanced

In this menu you can configure advanced settings of the router:

- create groups of ports for VLANs
- enable the UPnP function
- configure a DDNS service
- add name servers
- define static routes
- create rules for remote access to the web-based interface
- allow the router to use IGMP

#### **VLAN**

On the **Advanced / VLAN** page, you can create and edit groups of ports for virtual networks (VLANs).

By default, 2 groups are created in the router's system:

- **lan**: it includes ports 1-4 and the wireless interface (if the wireless network is splitted into parts, the first part);
- wan: for the WAN interface; it includes port 5.

The **VLAN ID** parameter is not specified for both groups. Such a setting means that these groups of ports are not assigned to any VLAN.

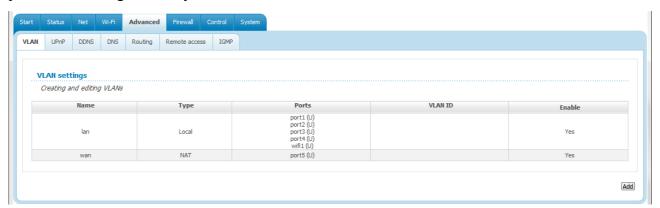

Figure 88. The Advanced / VLAN page.

To create a new group for VLAN, click the **Add** button.

If you want to create a group including LAN ports or the wireless network of the router, first delete relevant records from the lan group on this page.

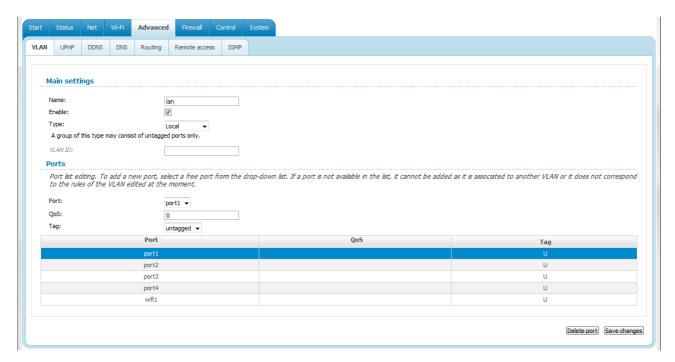

Figure 89. The page for editing a group of ports for VLAN.

You can specify the following parameters:

| Parameter | Description                                                                                                    |  |
|-----------|----------------------------------------------------------------------------------------------------|--|
|           | Main settings                                                                                                    |  |
| Name      | A name for the port for easier identification.                                                                                                    |  |
| Enable    | Select the checkbox to allow using this group of ports.                                                                                                    |  |
|           | The type of the VLAN which identifier is specified in the <b>VLAN ID</b> field.                                                                                                    |  |
|           | <b>Local</b> . The group of this type is a channel used to connect local clients to the router. It is mostly used to connect different types of clients, which require separate connection settings.                                                                              |  |
| Туре      | <b>NAT</b> . The group of this type is an external connection with address translation. It is mostly used to connect to the Internet. Later the VLAN which identifier is specified in the <b>VLAN ID</b> field is used to create a WAN connection (on the <b>Net / WAN</b> page). |  |
|           | <b>Transparent</b> . The group of this type is a transparent connection between an internal port and an external connection. It is mostly used to connect IPTV set-top boxes.                                                                                                    |  |
| VLAN ID   | An identifier of the VLAN to which this group of ports will be assigned.                                                                                                    |  |

| Parameter | Description                                                                                                    |  |
|-----------|----------------------------------------------------------------------------------------------------|--|
|           | Ports                                                                                                    |  |
| Port      | From the list, select an available value (a physical port of the router, the wireless interface, or, if the wireless network is splitted into parts, a part of the wireless network) to assign it to this group. The port will be displayed in the table at the bottom of the page. |  |
| QoS       | A priority tag for the traffic transmitted through the port highlighted in the table at the bottom of the page.                                                                                                    |  |
| Tag       | Select a value for the port highlighted in the table at the bottom of the page:  • tagged,  • untagged.                                                                                                    |  |

Click the **Save changes** button.

Click the **Delete port** button to delete the port highlighted in the table at the bottom of the page.

Click the **Delete VLAN** button to delete this group of ports form the system.

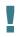

For further use of groups of ports for VLAN it is required to save the changed settings to the non-volatile memory of the router and reboot it (click the **Save&Reboot** line in the top-page menu displayed when the mouse pointer is over the **System** caption).

#### **UPnP**

On the **Advanced / UPnP** page, you can enable the UPnP function.

UPnP is a set of networking protocols designed for automatic configuration of network devices. The UPnP function performs automatic configuration of the device's parameters for network applications requiring an incoming connection to the router.

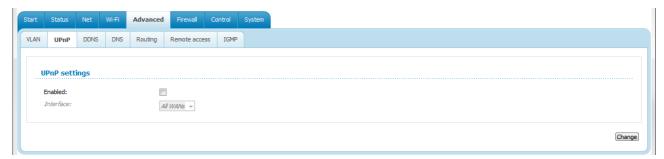

Figure 90. The Advanced / UPnP page.

If you want to manually specify all parameters needed for network applications, deselect the **Enabled** checkbox and click the **Change** button.

If you want to enable the UPnP function in the router, select the **Enabled** checkbox, select an interface for which the router's parameters will be automatically configured from the **Interface** drop-down list, and click the **Change** button.

## **DDNS**

On the **Advanced / DDNS** page, you can define parameters of the DDNS service, which allows associating a domain name with dynamic IP addresses.

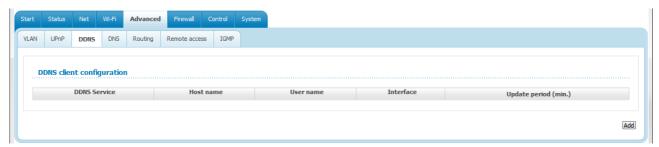

Figure 91. The Advanced / DDNS page.

To add a new DDNS service, click the **Add** button.

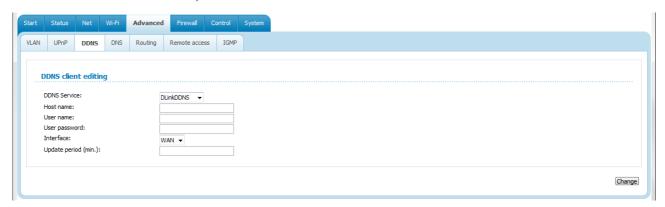

Figure 92. The page for editing the DDNS service.

## You can specify the following parameters:

| Parameter     | Description                                                                                                    |
|---------------|----------------------------------------------------------------------------------------------------|
| DDNS Service  | Select a DDNS provider from the drop-down list.                                                                                               |
| Host name     | The domain name registered at your DDNS provider.                                                                                             |
| User name     | The username to authorize for your DDNS provider.                                                                                             |
| User password | The password to authorize for your DDNS provider.                                                                                             |
| Interface     | Select a WAN connection which IP address will be used to access the DDNS service.                                                             |
| Update period | An interval (in minutes) between sending data with the IP address of the interface specified in the field above to the relevant DDNS service. |

## Click the **Change** button.

To edit parameters of the existing DDNS service, click the relevant service link. On the opened page, change the needed parameters and click the **Change** button.

To remove an existing DDNS service, click the relevant service link. On the opened page, click the **Delete** button.

#### **DNS**

On the **Advanced / DNS** page, you can add DNS servers to the system.

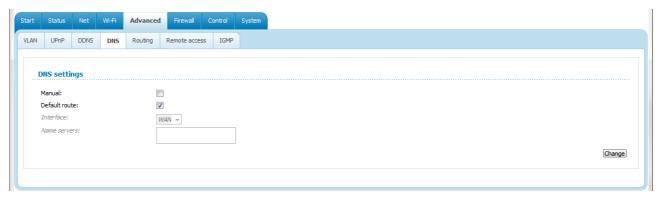

Figure 93. The Advanced / DNS page.

DNS servers are used to determine the IP address from the name of a server in Intranets or the Internet (as a rule, they are specified by an ISP or assigned by a network administrator).

The device performs the DNS relay function, i.e., it redirects the DNS requests of users to external DNS servers. You can specify the addresses of DNS servers manually on this page, or configure the router to obtain DNS servers addresses automatically from your ISP upon installing a connection.

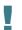

When you use the built-in DHCP server, the network parameters (including DNS servers) are distributed to clients automatically.

If you want to configure automatic obtainment of DNS servers addresses, deselect the **Manual** checkbox, select a WAN connection which will be used to obtain addresses of DNS servers automatically from the **Interface** drop-down list or select the **Default route** checkbox, so that the router could use the connection set as the default gateway (on the **Net / WAN** page) to obtain DNS server addresses, and click the **Change** button.

If you want to specify the DNS server manually, select the **Manual** checkbox and enter a DNS server address in the **Name servers** list. To specify several addresses, press the Enter key and enter a needed address in the next line. Then click the **Change** button.

To remove a DNS server from the system, remove the relevant line from the **Name servers** field and click the **Change** button.

# **Routing**

On the **Advanced** / **Routing** page, you can add static routes (routes for networks that are not connected directly to the device but are available through the interfaces of the device) into the system.

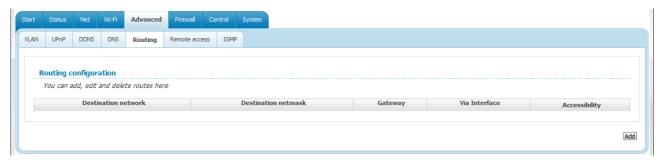

Figure 94. The Advanced / Routing page.

To create a new route, click the **Add** button.

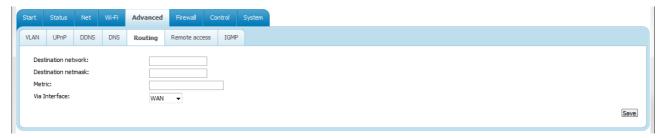

Figure 95. The page for adding a static route.

## You can specify the following parameters:

| Parameter           | Description                                                                                                    |
|---------------------|----------------------------------------------------------------------------------------------------|
| Destination network | A destination network to which this route is assigned.                                                                                                    |
| Destination netmask | The destination network mask.                                                                                                    |
| Gateway             | An IP address through which the destination network can be accessed. The field is displayed when the <b><auto></auto></b> value is selected from the <b>Via Interface</b> drop-down list.                                                                       |
| Metric              | A metric for the route. The lower the value, the higher is the route priority. <i>Optional</i> .                                                                                                    |
| Via Interface       | Select an interface through which the destination network can be accessed from the drop-down list. If you have selected the <b><auto></auto></b> value of this drop-down list, the router itself sets the interface on the basis of data on connected networks. |

Click the **Save** button.

To edit an existing route, click the relevant route link. On the opened page, change the needed parameters and click the **Save** button.

To remove an existing route, click the relevant route link. On the opened page, click the **Delete** button.

#### **Remote Access**

On the **Advanced / Remote access** page, you can configure access to the web-based interface of the router. By default, the access from external networks to the router is closed. If you need to allow access to the router from the external network, create relevant rules.

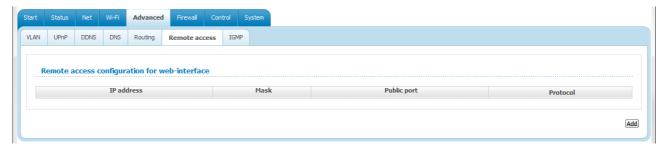

Figure 96. The Advanced / Remote access page.

To create a new rule, click the **Add** button.

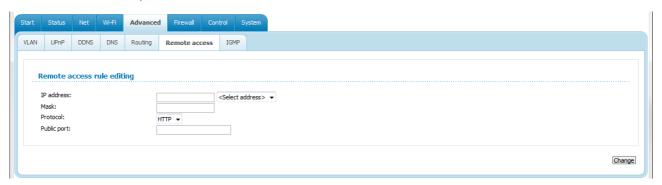

Figure 97. The page for adding a rule for remote management.

You can specify the following parameters:

| Parameter   | Description                                                                                                    |
|-------------|----------------------------------------------------------------------------------------------------|
| IP address  | A host or a subnet to which the rule is applied. To choose a device connected to the router's LAN at the moment, select the relevant value from the drop-down list located to the right of the field (the field will be filled in automatically). |
| Mask        | The mask of the subnet.                                                                                                    |
| Protocol    | The protocol available for remote management of the router.                                                                                                    |
| Public port | An external port of the router. You can specify only one port.                                                                                                    |

Click the **Change** button.

To edit a rule for remote access, click the relevant link. On the opened page, change the needed parameters and click the **Change** button.

To remove a rule for remote access, click the relevant link. On the opened page, click the **Delete** button.

## **IGMP**

On the **Advanced / IGMP** page, you can enable IGMP for the router.

IGMP is used for managing multicast traffic (transferring data to a group of destinations). This protocol allows using network resources for some applications, e.g., for streaming video, more efficiently.

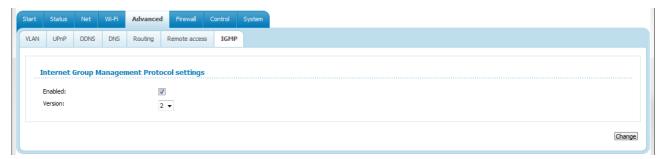

Figure 98. The Advanced / IGMP page.

To enable IGMP, select the **Enabled** checkbox. From the **Version** drop-down list, select a version of IGMP. Then click the **Change** button. Such a setting allows using the IGMP Proxy function for all WAN connections for which the **Enable IGMP Multicast** checkbox is selected.

To disable IGMP, deselect the **Enabled** checkbox and click the **Change** button.

## **Firewall**

In this menu you can configure the firewall of the router:

- add rules for IP filtering
- create virtual servers
- define a DMZ
- configure the MAC filter.

#### **IP Filters**

On the **Firewall / IP filters** page, you can create new rules for filtering IP packets and edit or remove existing rules.

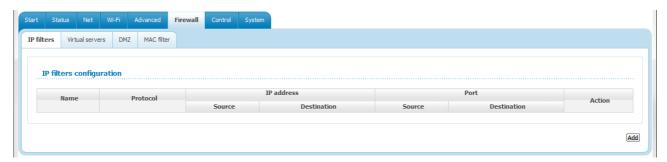

Figure 99. The Firewall / IP filters page.

To create a new rule, click the **Add** button.

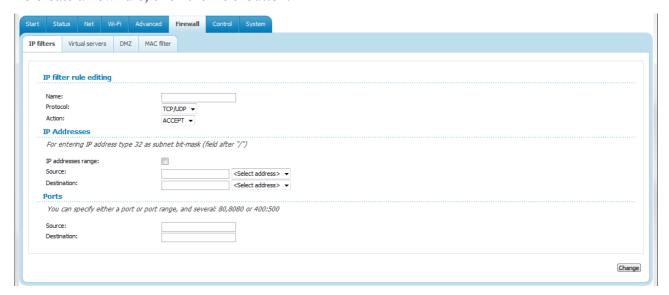

Figure 100. The page for adding a rule for IP filtering.

# You can specify the following parameters:

| Parameter              | Description                                                                                                    |
|------------------------|----------------------------------------------------------------------------------------------------|
| IP filter rule editing |                                                                                                    |
| Name                   | A name for the rule for easier identification.                                                                                                    |
| Protocol               | A protocol for network packet transmission. Select a value from the drop-down list.                                                                                                    |
|                        | Select an action for the rule.                                                                                                    |
| Action                 | <b>ACCEPT</b> : Allows packet transmission in accordance with the criteria specified by the rule.                                                                                                    |
|                        | <b>DROP</b> : Denies packet transmission in accordance with the criteria specified by the rule.                                                                                                    |
| IP Addresses           |                                                                                                    |
| IP address range       | Select the checkbox if you want to specify a range of IP addresses as the source or destination IP address.                                                                                                 |
|                        | The source host/subnet IP address.                                                                                                    |
| Source                 | If the <b>IP address range</b> checkbox is selected, specify the starting IP address of the range in the <b>Source (first)</b> field and the ending IP address in the <b>Source (last)</b> field.           |
|                        | If the <b>IP address range</b> checkbox is not selected, specify the IP address of the host or subnet in the <b>Source</b> field. To specify an IP address add /32.                                         |
|                        | To choose a device connected to the router's LAN at the moment, select the relevant IP address from the drop-down list located to the right of the field (the field will be filled in automatically).       |
|                        | The destination host/subnet IP address.                                                                                                    |
| Destination            | If the <b>IP address range</b> checkbox is selected, specify the starting IP address of the range in the <b>Destination (first)</b> field and the ending IP address in the <b>Destination (last)</b> field. |
|                        | If the <b>IP address range</b> checkbox is not selected, specify the starting IP address of the host or subnet in the <b>Destination</b> field. To specify an IP address add /32.                           |
|                        | To choose a device connected to the router's LAN at the moment, select the relevant IP address from the drop-down list located to the right of the field (the field will be filled in automatically).       |
|                        |                                                                                                    |

| Parameter   | Description                                                                                                    |
|-------------|----------------------------------------------------------------------------------------------------|
| Ports       |                                                                                                    |
| Source      | A port of the source IP address. You can specify one port, several ports separated by a comma, or a range of ports separated by a colon.      |
| Destination | A port of the destination IP address. You can specify one port, several ports separated by a comma, or a range of ports separated by a colon. |

## Click the **Change** button.

To edit a rule for IP filtering, click the link to the relevant rule. On the opened page, change the needed parameters and click the **Change** button.

To remove a rule for IP filtering, click the link to the relevant rule. On the opened page, click the **Delete** button.

### **Virtual Servers**

On the **Firewall / Virtual servers** page, you can create virtual servers for redirecting incoming Internet traffic to a specified IP address in the local area network.

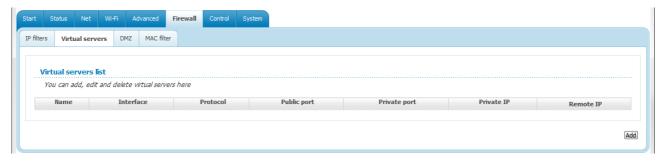

Figure 101. The Firewall / Virtual servers page.

To create a new virtual server, click the **Add** button.

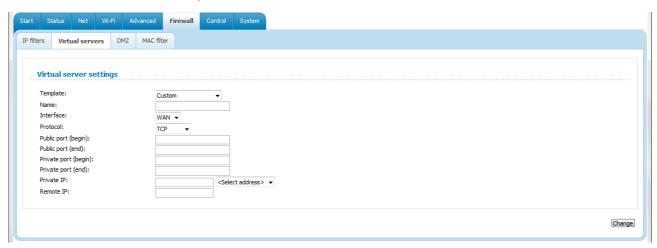

Figure 102. The page for adding a virtual server.

## You can specify the following parameters:

| Parameter                                   | Description                                                                                                    |
|---------------------------------------------|----------------------------------------------------------------------------------------------------|
| Template                                    | Select a virtual server template from the drop-down list, or select <b>Custom</b> to specify all parameters of the new virtual server manually.                                                                                                    |
| Name                                        | A name for the virtual server for easier identification. You can specify any name.                                                                                                    |
| Interface                                   | A WAN connection to which this virtual server will be assigned.                                                                                                    |
| Protocol                                    | A protocol that will be used by the new virtual server. Select a value from the drop-down list.                                                                                                    |
| Public port (begin)/<br>Public port (end)   | A port of the router from which traffic is directed to the IP address specified in the <b>Private IP</b> field. Specify the start and the end value for the port range. If you need to specify one port, enter the needed value in the <b>Public port (begin)</b> field and leave the <b>Public port (end)</b> field blank.                |
| Private port (begin)/<br>Private port (end) | A port of the IP address specified in the <b>Private IP</b> field to which traffic is directed from the <b>Public port</b> . Specify the start and the end value for the port range. If you need to specify one port, enter the needed value in the <b>Private port (begin)</b> field and leave the <b>Private port (end)</b> field blank. |
| Private IP                                  | The IP address of the server from the local area network. To choose a device connected to the router's LAN at the moment, select the relevant value from the drop-down list located to the right of the <b>Private IP</b> field (the field will be filled in automatically).                                                               |
| Remote IP                                   | The IP address of the server from the external network.                                                                                                    |

Click the **Change** button.

To edit the parameters of an existing server, follow the link with the name of the server. On the opened page, change the needed parameters and click the **Change** button.

To remove an existing server, follow the link with the name of the server. On the opened page, click the **Delete** button.

#### **DMZ**

A DMZ is a host or network segment located "between" internal (local) and external (global) networks. In the router, the DMZ implements the capability to transfer a request coming to a port of the router from the external network to a specified host of the internal network.

On the **Firewall / DMZ** page you can specify the IP address of the DMZ host.

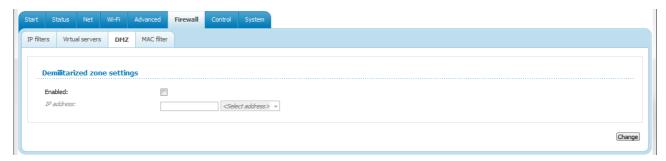

Figure 103. The Firewall / DMZ page.

To enable the DMZ, select the **Enabled** checkbox, enter the IP address of a host from your network in the **IP address** field. To choose a device connected to the router's LAN at the moment, select the relevant value from the drop-down list located to the right of the field (the field will be filled in automatically) and click the **Change** button.

Note that when the DMZ is enabled, all traffic coming to a port of the WAN interface of the router is directed to the same port of the specified IP address. Also note that virtual servers have higher priority than the DMZ host. In other words, if there has been created a virtual server that directs traffic from external port 80 to a port of the device from the router's local network, then entering <a href="http://router\_wan\_ip">http://router\_wan\_ip</a> in the address bar, users of the external network are directed to the specified port and IP address configured for the virtual server, but not to port 80 of the device with the IP address specified on the Firewall / DMZ page.

To disable the DMZ, deselect the **Enabled** checkbox and click the **Change** button.

### **MAC Filter**

On the **Firewall / MAC filter** page, you can configure MAC-address-based filtering for computers of the router's LAN.

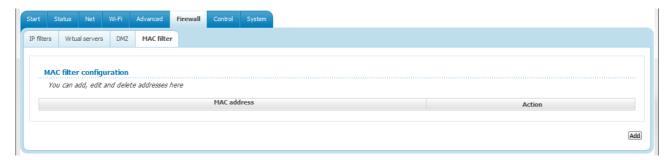

Figure 104. The Firewall / MAC filter page.

To specify a new address for the MAC filter, click the **Add** button.

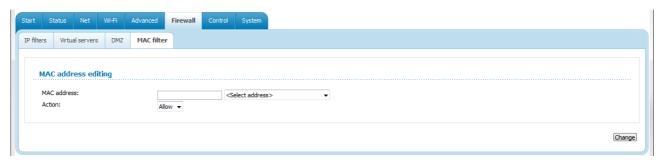

Figure 105. The page for adding an address for the MAC filter.

On the opened page, enter the MAC address of the device from the router's LAN in the **MAC** address field. To choose a device connected to the router's LAN at the moment, select the relevant value from the drop-down list located to the right of the field (the field will be filled in automatically). Then select the **Deny** value from the **Action** drop-down list and click the **Change** button.

To remove an address from the list of MAC addresses for filtering, select the line with the relevant MAC address. On the opened page, click the **Delete** button.

## **Control**

This menu is designed to create restrictions on access to certain web sites.

### **URL Filter**

On the **Control / URL filter** page, you can specify restrictions on access to certain web sites.

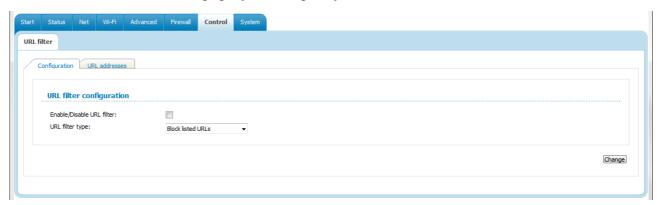

Figure 106. The Control / URL filter page. The Configuration tab.

To enable the URL filter, select the **Enable/Disable URL filter** checkbox on the **Configuration** tab, then select a needed mode from the **URL filter type** drop-down list:

- **Block listed URLs**: when this value is selected, the router blocks access to all addresses specified on the **URL addresses** tab;
- **Block all URLs except listed**: when this value is selected, the router allows access to addresses specified on the **URL addresses** tab and blocks access to all other web sites.

Click the **Change** button.

To specify URL addresses to which the selected filtering will be applied, go to the **URL** addresses tab and click the **Add** button.

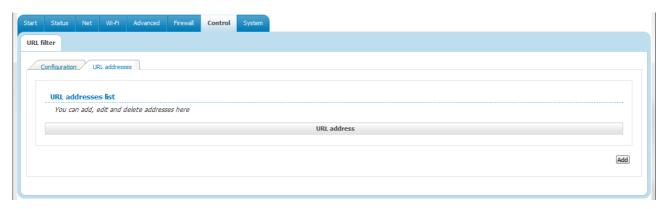

Figure 107. The Control / URL filter page. The URL addresses tab.

On the opened page, specify the needed parameters.

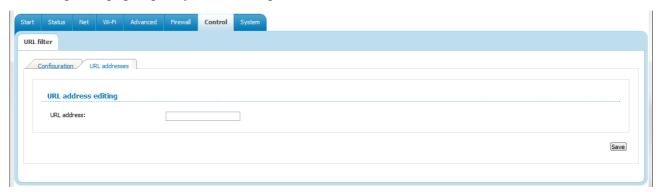

Figure 108. The page for adding an address for the URL filter.

Enter a URL address in the **URL address** field and click the **Save** button.

To remove an address from the list of URL addresses, select the relevant address in the table on the **URL addresses** tab and click the **Delete** button.

To disable the URL filter, deselect the **Enable/Disable URL filter** checkbox on the **Configuration** tab, then click the **Change** button.

# System

In this menu you can do the following:

- change the password used to access the router's settings
- save the current settings to the non-volatile memory
- create a backup of the router's configuration
- restore the router's configuration from a previously saved file
- restore the factory default settings
- view the system log
- update the firmware of the router
- configure automatic synchronization of the system time
- allow or forbid access to the router via TELNET.

#### **Administrator Password**

On the **System / Administrator password** page, you can change the password for the administrator account used to access the web-based interface of the router and to access the device settings via TELNET.

For security reasons, it is strongly recommended to change the administrator password upon initial configuration of the router.

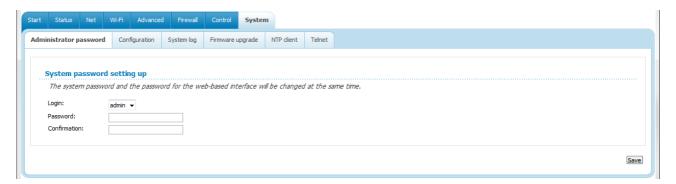

Figure 109. The page for modifying the administrator password.

Enter the new password in the **Password** and **Confirmation** fields and click the **Save** button.

# **Configuration**

On the **System / Configuration** page, you can save the changed settings to the non-volatile memory, restore the factory defaults, backup the current configuration, or restore the router's configuration from a previously created file.

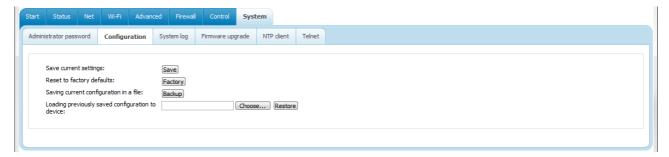

Figure 110. The System / Configuration page.

The following buttons are available on the page:

| Control | Description                                                                                                    |
|---------|----------------------------------------------------------------------------------------------------|
| Save    | Click the button to save settings to the non-volatile memory. Please, save settings every time you change the router's parameters. Otherwise the changes will be lost upon hardware reboot of the router.                              |
| Factory | Click the button to restore the factory default settings. Also you can restore the factory defaults via the hardware <b>RESET</b> button (see the <i>Saving and Restoring Settings</i> section, page 30).                              |
| Backup  | Click the button and follow the dialog box appeared to save the configuration (all settings of the router) to your PC.                                                                                                    |
| Restore | Click the button to upload a previously saved configuration (all settings of the router) from a file on your PC. Click the <b>Choose/Browse<sup>1</sup></b> button to select a previously saved configuration file located on your PC. |

Actions of the **Save**, **Factory**, and **Backup** buttons also can be performed via the top-page menu displayed when the mouse pointer is over the **System** caption.

<sup>1</sup> The name of the button depends upon the web browser that you use.

# **System Log**

On the **System / System log** page, you can set the system log options and configure sending the system log to a remote host.

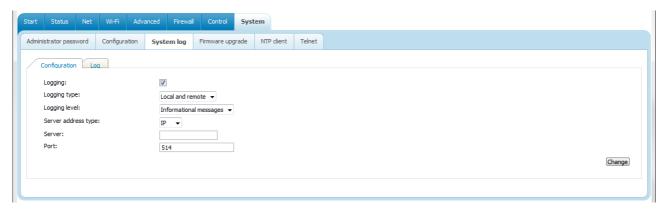

Figure 111. The **System / System log** page. The **Configuration** tab.

To enable logging of the system events, select the **Logging** checkbox on the **Configuration** tab. Then specify the needed parameters.

| Control             | Description                                                                                                    |  |
|---------------------|----------------------------------------------------------------------------------------------------|--|
| Logging type        | Select a type of logging from the drop-down list.                                                                                                    |  |
|                     | <ul> <li>Local: the system log is stored in the router's memory (and displayed on the Log tab). When this value is selected, the Server address type, Server, and Port fields are not displayed.</li> </ul> |  |
|                     | • <b>Remote</b> : the system log is sent to the remote host specified in the <b>Server</b> field.                                                                                                    |  |
|                     | <ul> <li>Local and remote: the system log is stored in the router's<br/>memory (and displayed on the Log tab) and sent to the<br/>remote host specified in the Server field.</li> </ul>                     |  |
| Logging level       | Select a type of messages and alerts/notifications to be logged.                                                                                                    |  |
| Server address type | From the drop-down list, select the <b>IP</b> value to specify an IP address of a host from the local or global network, or the <b>URL</b> value to specify a URL address of a remote server.               |  |
| Server              | The IP or URL address of the host from the local or global network, to which the system log will be sent.                                                                                                   |  |
| Port                | A port of the host specified in the <b>Server</b> field. By default, the value <b>514</b> is specified.                                                                                                    |  |

After specifying the needed parameters, click the **Change** button.

To disable logging of the system events, deselect the **Logging** checkbox and click the **Change** button.

On the **Log** tab, the events specified in the **Logging level** list are displayed.

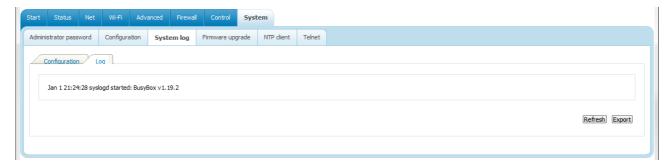

Figure 112. The System / System log page. The Log tab.

To view the latest system events, click the **Refresh** button.

To save the system log to your PC, click the **Export** button and follow the dialog box appeared.

# **Firmware Upgrade**

On the **System / Firmware upgrade** page, you can upgrade the firmware of the router.

Upgrade the firmware only when the router is connected to your PC via a wired connection.

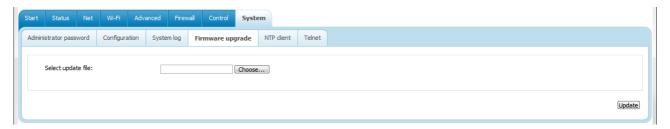

Figure 113. The System / Firmware upgrade page.

The current version of the router's firmware is displayed in the **Firmware version** field on the **Start** page. If you need to install a newer version of the firmware, follow the next steps:

- Attention! Do not turn off the router before the firmware upgrade is completed. This may cause the device breakdown.
- 1. Download a new version of the firmware from www.dlink.ru.
- 2. Click the **Choose/Browse<sup>2</sup>** button on the **System / Firmware upgrade** page to locate the new firmware file.
- 3. Click the **Update** button to upgrade the firmware of the router.
- 4. Wait until the router is rebooted (about one and a half or two minutes).
- 5. Log into the web-based interface using the login (admin) and the current password.
- 6. Select the **Factory** line in the top-page menu displayed when the mouse pointer is over the **System** caption.
- 7. Wait until the router is rebooted. Log into the web-based interface, using the default IP address, login and password (192.168.0.1, admin, admin).

<sup>2</sup> The name of the button depends upon the web browser that you use.

## **NTP Client**

On the **System / NTP client** page, you can configure automatic synchronization of the system time with a time server on the Internet.

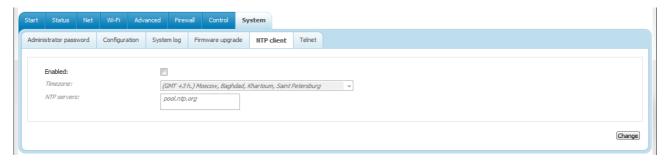

Figure 114. The System / NTP client page.

To enable automatic synchronization with a time server:

- 1. Select the **Enabled** checkbox.
- 2. Select your time zone.
- 3. Specify the needed NTP server in the **NTP servers** field or leave the server specified by default.
- 4. Click the **Change** button.
  - When the router is powered off or rebooted, the system time is reset to the default value. If you have set automatic synchronization for the system time, the internal clock of the device will be configured after connecting to the Internet.

## **Telnet**

On the **System / Telnet** page, you can enable or disable access to the device settings via TELNET from your LAN. By default, access is enabled.

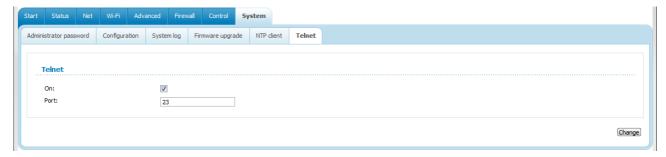

Figure 115. The System / Telnet page.

To disable access via TELNET, deselect the **On** checkbox and click the **Change** button.

To enable access via TELNET again, select the **On** checkbox. In the **Port** field, enter the number of the router's port through which access will be allowed (by default, the port **23** is specified). Then click the **Change** button.

## **CHAPTER 5. OPERATION GUIDELINES**

# Safety Instructions

Place your router on a flat horizontal surface or mount the router on the wall (the mounting holes are located on the bottom panel of the device). Make sure that the router is provided with sufficient ventilation.

To prevent overheating, do not obstruct the ventilation openings of the router.

Plug the router into a surge protector to reduce the risk of damage from power surges and lightning strikes.

Operate the router only from an electrical outlet with the correct power source as indicated on the adapter.

Do not open the cover of the router. Otherwise any warranty will be invalidated.

Unplug the equipment before dusting and cleaning. Use a damp cloth to clean the equipment. Do not use liquid/aerosol cleaners or magnetic/static cleaning devices.

### Wireless Installation Considerations

The DIR-300NRU device lets you access your network using a wireless connection from virtually anywhere within the operating range of your wireless network. Keep in mind, however, that the number, thickness and location of walls, ceilings, or other objects that the wireless signals must pass through, may limit the range. Typical ranges vary depending on the types of materials and background RF noise in your home or office. To maximize your wireless range, follow the guidelines below.

- 1. Keep the number of walls and ceilings between the DIR-300NRU device and other network devices to a minimum each wall or ceiling can reduce your wireless network range by 3-90 feet (1-30 meters).
- 2. Be aware of the direct line between network devices. Place your devices so that the signal travels straight through a wall or ceiling (instead of at an angle) for better reception.
- 3. Building materials make a difference. A solid metal door or aluminum studs may have a negative effect on your wireless range. Try to position your router, access points, and computers so that the signal passes through drywalls or open doorways. Materials and objects such as glass, steel, metal, walls with insulation, water (fish tanks), mirrors, file cabinets, brick, and concrete will degrade your wireless signal.
- 4. Keep your router away (at least 3-6 feet or 1-2 meters) from electrical devices or appliances that generate RF noise.
- 5. If you are using 2.4 GHz cordless phones or X-10 equipment (wireless devices such as ceiling fans, lights, and home security systems), your wireless connection may degrade dramatically or drop completely. Make sure your 2.4 GHz phone base is as far away from your wireless devices as possible. Note, that the base transmits a signal even if the phone in not in use.

# Connecting to Cable or DSL Modem

If you need to connect the router to a cable or DSL modem, do the following.

- 1. Place the router in an open location in the supposed center of your wireless network. Do not plug the power adapter into the router.
- 2. Turn off your PC.
- 3. Unplug the Ethernet cable (that connects your PC to your modem) from your computer and place it into the INTERNET port of your router.
- 4. Plug another Ethernet cable into one of the four LAN ports on the router. Plug the other end into the Ethernet port of your PC.
- 5. Turn on your modem. Wait until the modem is booted (about 30 seconds).
- 6. Plug the power adapter to the router and connect to an electrical outlet or power strip. Wait until the router is booted (about 30 seconds).
- 7. Turn on your PC.
- 8. Verify the LEDs of the router. The following LEDs should be on: **Power**, **LAN** (of the relevant Ethernet port), and **Internet**. If not, make sure that your computer, modem, and router are powered on and the relevant cables are connected correctly.

# **CHAPTER 6. ABBREVIATIONS AND ACRONYMS**

| AC    | Access Category                       |
|-------|---------------------------------------|
| AES   | Advanced Encryption Standard          |
| ARP   | Address Resolution Protocol           |
| BSSID | Basic Service Set Identifier          |
| CRC   | Cyclic Redundancy Check               |
| DDNS  | Dynamic Domain Name System            |
| DDoS  | Distributed Denial of Service         |
| DHCP  | Dynamic Host Configuration Protocol   |
| DMZ   | DeMilitarized Zone                    |
| DNS   | Domain Name System                    |
| DTIM  | Delivery Traffic Indication Message   |
| GMT   | Greenwich Mean Time                   |
| IGMP  | Internet Group Management Protocol    |
| IP    | Internet Protocol                     |
| ISP   | Internet Service Provider             |
| L2TP  | Layer 2 Tunneling Protocol            |
| LAN   | Local Area Network                    |
| LCP   | Link Control Protocol                 |
| MAC   | Media Access Control                  |
| MTU   | Maximum Transmission Unit             |
| NAT   | Network Address Translation           |
| NTP   | Network Time Protocol                 |
| PBC   | Push Button Configuration             |
| PIN   | Personal Identification Number        |
| PPPoE | Point-to-point protocol over Ethernet |
| PPTP  | Point-to-point tunneling protocol     |
| PSK   | Pre-shared key                        |

| QoS    | Quality of Service                            |
|--------|-----------------------------------------------|
| RADIUS | Remote Authentication in Dial-In User Service |
| RIP    | Routing Information Protocol                  |
| RTS    | Request To Send                               |
| SSID   | Service Set Identifier                        |
| TKIP   | Temporal Key Integrity Protocol               |
| UDP    | User Datagram Protocol                        |
| UPnP   | Universal Plug and Play                       |
| URL    | Uniform Resource Locator                      |
| WAN    | Wide Area Network                             |
| WEP    | Wired Equivalent Privacy                      |
| Wi-Fi  | Wireless Fidelity                             |
| WISP   | Wireless Internet Service Provider            |
| WLAN   | Wireless Local Area Network                   |
| WMM    | Wi-Fi Multimedia                              |
| WPA    | Wi-Fi Protected Access                        |
| WPS    | Wi-Fi Protected Setup                         |